# **Beno** W1060 Projecteur numérique Manuel d'utilisation

# Bienvenu

# Table des matieres

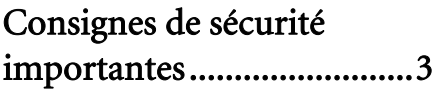

[Introduction........................7](#page-6-0)

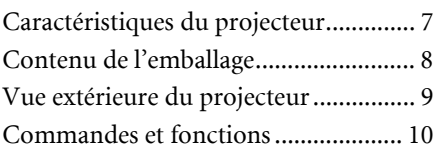

### Positionnement du [projecteur ..........................15](#page-14-0)

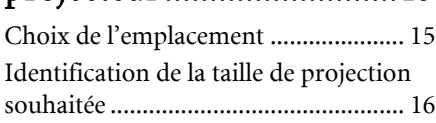

# [Connexions .......................19](#page-18-0)

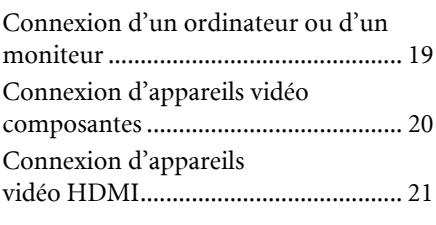

# [Opération ..........................25](#page-24-0)

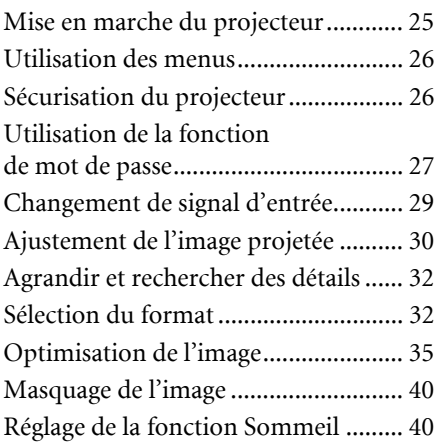

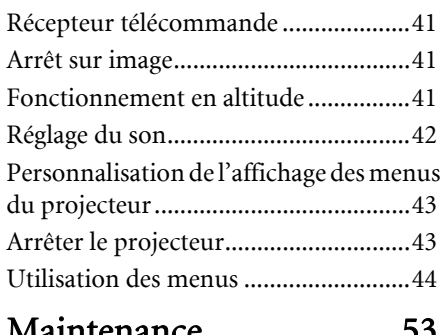

# Maintenance......................

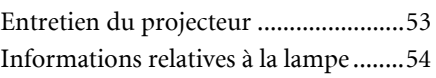

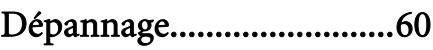

# **Caractéristiques** [techniques .........................61](#page-60-0)

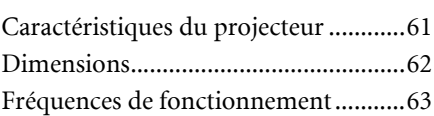

# Informations de garantie et [de copyright ......................67](#page-66-0)

# <span id="page-2-0"></span>Consignes de sécurité importantes

Votre projecteur a été conçu et testé conformément aux normes de sécurité les plus récentes en matière d'équipements informatiques. Cependant, pour assurer une utilisation sans danger, il est important de suivre les instructions de ce manuel ainsi que celles apposées sur le produit.

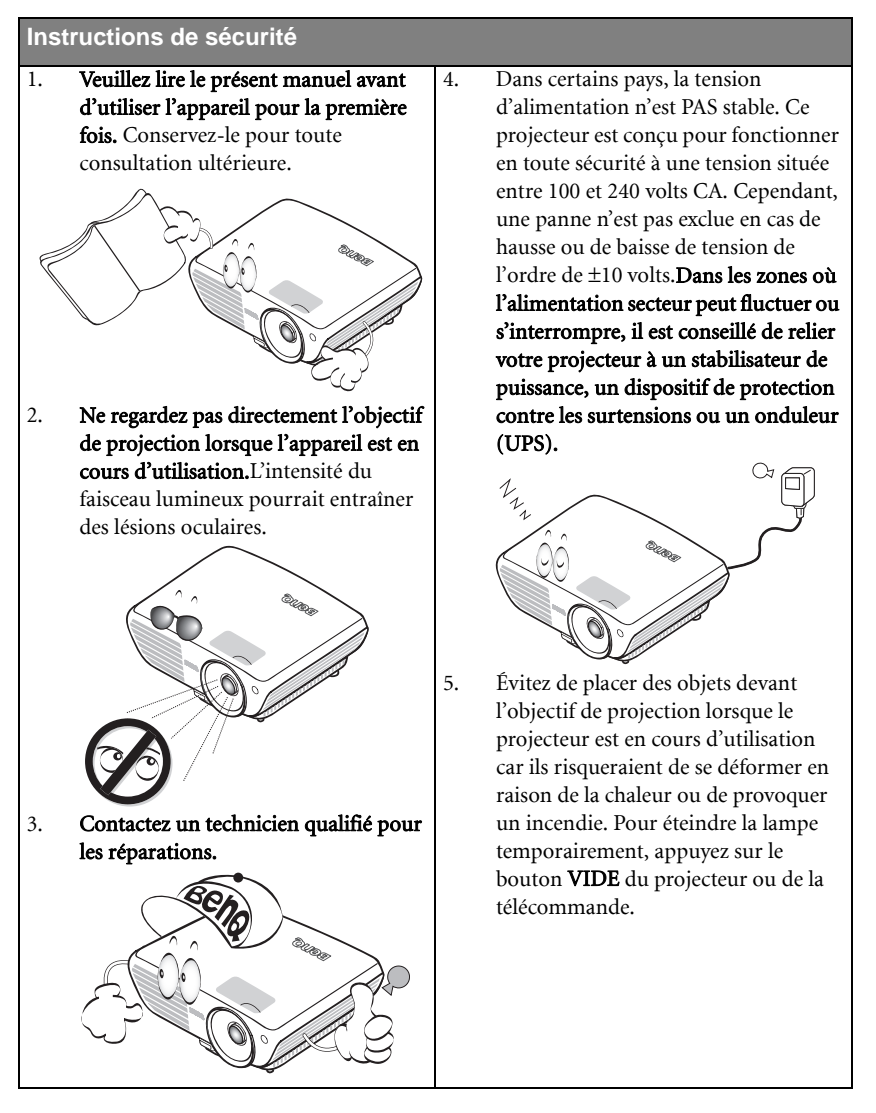

#### **Consignes de sécurité (Suite)**

6. La lampe devient extrêmement chaude pendant l'utilisation. Laissez le projecteur refroidir pendant environ 45 minutes avant de retirer l'assemblage de la lampe pour un remplacement.

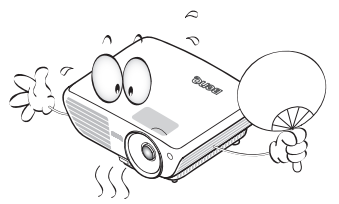

7. N'exploitez pas la lampe au delà de la durée de vie indiquée. Une utilisation excessive des lampes pourrait entraîner leur éclatement.

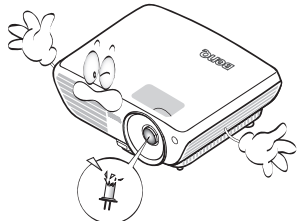

8. Ne jamais changer l'assemblage de la lampe ou d'autres composants électroniques sans débrancher préalablement le projecteur.

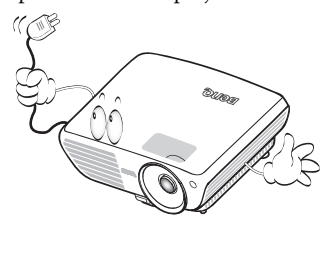

9. Ne posez pas cet appareil sur un chariot, un support ou une table instable. Il risquerait de tomber et d'être sérieusement endommagé.

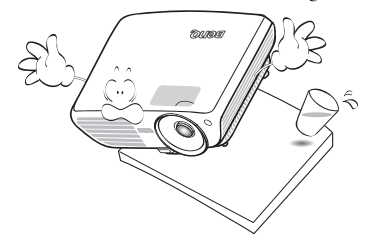

10. Ne pas tenter de démonter ce projecteur. Un courant de haute tension circule à l'intérieur de votre appareil. Tout contact avec certaines pièces peut présenter un danger de mort. La seule pièce récupérable par l'utilisateur est la lampe équipée de son propre couvercle amovible.

> Vous ne devez en aucun cas démonter ou retirer quelque autre protection que ce soit. Ne confiez les opérations d'entretien et de réparation qu'à un technicien qualifié.

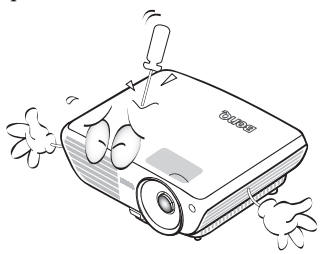

11. De l'air chaud et une odeur particulière peuvent s'échapper de la grille de ventilation lorsque le projecteur est sous tension. Il s'agit d'un phénomène normal et non d'une défaillance.

#### **Consignes de sécurité (Suite)**

- 12. Évitez de placer le projecteur dans l'un 13. des environnements ci-dessous.
	- Un espace mal aéré ou espace clos. L'appareil doit être placé à une distance minimale de 50 cm des murs; l'air doit pouvoir circuler librement autour du projecteur.
	- Emplacements soumis à des températures trop élevées, par exemple dans une voiture aux vitres fermées.
	- Emplacements soumis à un taux d'humidité excessif, poussiéreux ou enfumés risquant de détériorer les composants optiques, de réduire la durée de vie de l'appareil ou d'assombrir l'image.

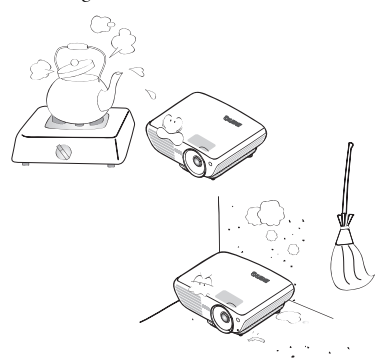

- Emplacements situés à proximité d'une alarme incendie.
- Emplacements dont la température ambiante dépasse 35°C / 95°F.
- Lieux où l'altitude excède 3000 mètres (10000 pieds).

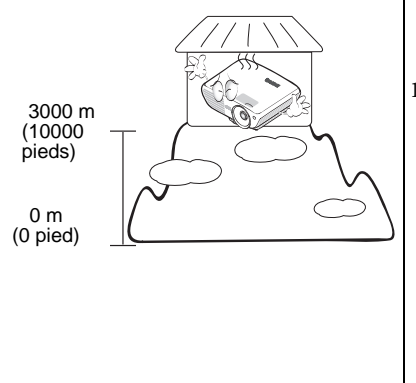

- 13. N'obstruez pas les orifices de ventilation.
- Ne placez pas le projecteur sur une couverture, de la literie ou toute autre surface souple.
- Ne recouvrez pas le projecteur avec un chiffon ni aucun autre élément.
- Ne placez pas de produits inflammables à proximité du projecteur.

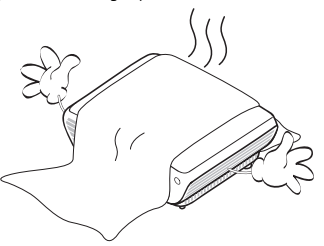

Une importante obstruction des orifices de ventilation peut entraîner une surchauffe du projecteur qui risque alors de prendre feu.

- 14. Placez toujours le projecteur sur une surface plane et horizontale avant de l'utiliser.
	- Ne mettez pas l'appareil sous tension lorsqu'il est placé sur une surface inclinée à plus de 10 degrés sur la gauche ou la droite ou à plus de 15 degrés vers l'avant ou l'arrière. Une inclinaison trop importante du projecteur peut être à l'origine de dysfonctionnements, voire d'une détérioration de la lampe.

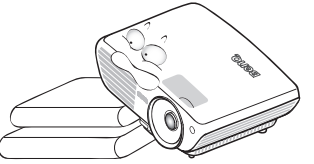

15. Ne pas installer le projecteur verticalement. Il risque de basculer et de blesser quelqu'un ou encore de subir de sérieux dommages.

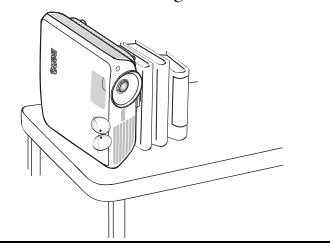

#### **Consignes de sécurité (Suite)**

16. Ne vous appuyez pas sur le projecteur et n'y placez aucun objet. Une charge trop élevée risque non seulement d'endommager le projecteur, mais également d'être à l'origine d'accidents et de blessures corporelles.

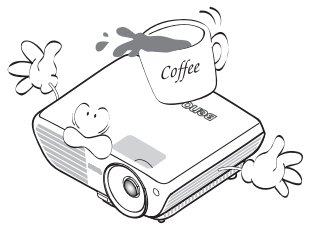

17. Ne placez pas de liquides sur le projecteur, ni à proximité. Tout déversement pourrait être à l'origine d'une panne. Si le projecteur devait être mouillé, débranchez-le de la prise secteur et contactez BenQ pour une réparation.

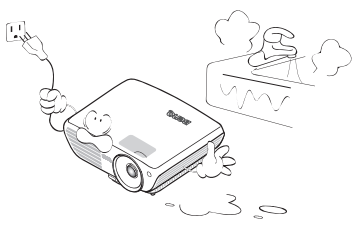

18. Ce produit est capable d'afficher des images inversées pour une installation avec fixation au plafond.

**Pour garantir une installation fiable du**  ΛŊ **projecteur, veuillez utiliser le kit de montage au plafond BenQ.** 

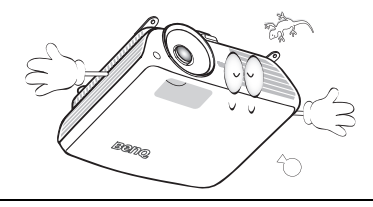

#### $\bigcap$  Fixation du projecteur au plafond

Souhaitant que votre expérience d'utilisation du projecteur BenQ soit entièrement positive, nous souhaitons attirer votre attention sur les notions de sécurité suivantes, afin d'éviter des dommages possibles aux personnes et aux objets.

Si vous avez l'intention de fixer votre projecteur au plafond, nous vous recommandons fortement d'utiliser le kit de montage au plafond spécialement conçu pour le projecteur BenQ, et de vous assurer qu'il est correctement installé.

Si vous utilisez un kit de montage au plafond d'une autre marque que BenQ, il existe un risque de sécurité lié à l'éventuelle chute du projecteur due à un mauvais attachement, lui-même imputable à des vis de diamètre ou de longueur inadaptés.

Vous pouvez acheter un kit de montage au plafond pour votre projecteur BenQ à l'endroit où vous avez acheté ce dernier. BenQ recommande d'acheter également un câble de sécurité compatible avec un verrou Kensington et de l'attacher à la fois à la fente de verrouillage Kensington du projecteur et à la base du support de fixation au plafond. Il contribuerait à retenir le projecteur au cas où son attachement au support de fixation au plafond venait à se desserrer.

# <span id="page-6-0"></span>Introduction

# <span id="page-6-1"></span>Caractéristiques du projecteur

D'une convivialité sans pareille, ce projecteur à moteur optique hautes performances garantit une projection fiable en toute simplicité.

Il présente les caractéristiques suivantes.

- Recherche auto rapide qui accélère le processus de détection du signal
- Fonction sélectionnable de protection par mot de passe
- Gestion couleur 3D permettant des ajustements de couleurs vous convenant
- Fonction de refroidissement rapide pour refroidir le projecteur plus rapidement
- Réglage automatique d'une simple pression, permettant d'optimiser la qualité de l'image
- Correction trapézoïdale numérique permettant de redonner aux images déformées un aspect normal
- Commande de réglage de l'équilibre des couleurs pour l'affichage de données ou vidéo
- Lampe de projection à forte luminosité
- Capacité d'affichage de 1,07 milliards de couleurs
- Menus d'affichage à l'écran multilingues
- Choix entre le mode normal et le mode d'économie d'énergie pour réduire la consommation d'énergie
- Composant de compatibilité HDTV (YPbPr)
- Zoom manuel de haute qualité
- Haut-parleurs intégrés produisant de l'audio mono mixte lorsqu'une entrée audio est connectée
- Fonction AV puissante pour une image vidéo de haute qualité
- Compatibilité HDCP
- Deux entrées HDMI
- Fonction de correction de trapèze auto pour corriger automatiquement les déformations trapézoïdales de l'image
- **•** La luminosité apparente de l'image projetée varie selon l'éclairage ambiant et les réglages **de contraste/luminosité du signal sélectionné. Elle est proportionnelle à la distance de projection.**
	- **La luminosité de la lampe décroît avec le temps et varie en fonction des fabricants. Ce phénomène est tout à fait normal.**

# <span id="page-7-0"></span>Contenu de l'emballage

Déballez le colis avec précaution et vérifiez qu'il contient tous les éléments mentionnés cidessous. Si l'un de ces éléments fait défaut, contactez votre revendeur.

### Accessoires fournis

**Les accessoires fournis dépendent de votre région et peuvent présenter des différences par rapport aux accessoires illustrés.**

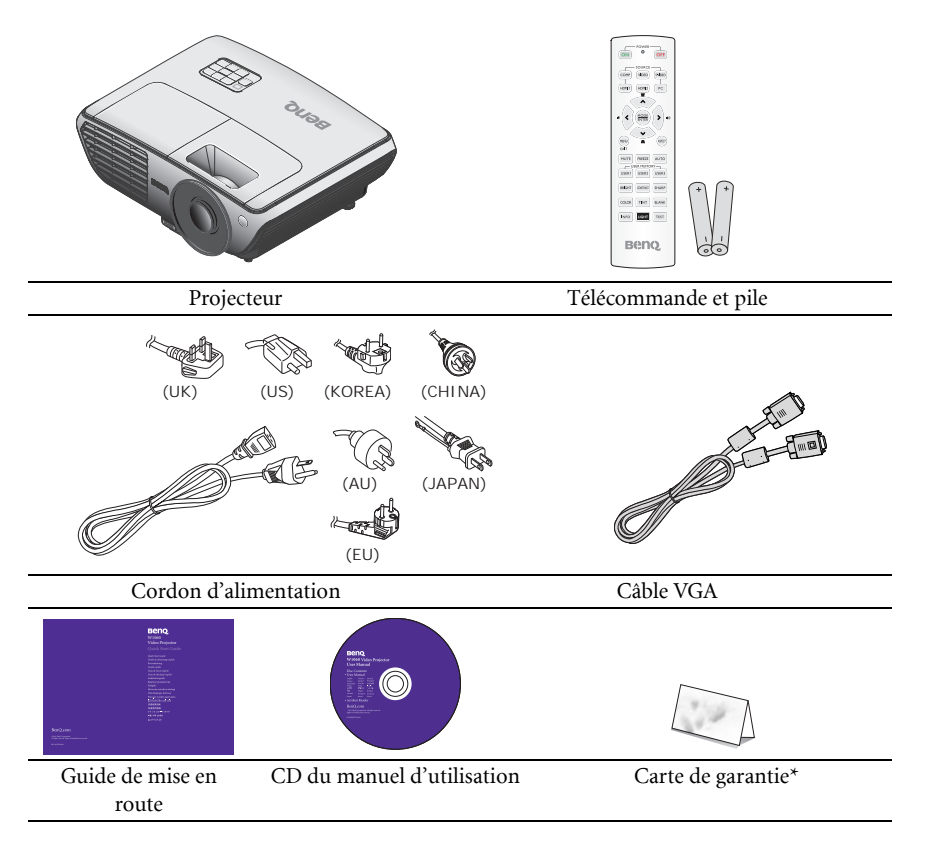

### Accessoires disponibles en option

- 1. Lampe supplémentaire
- 2. Kit de montage au plafond
- 3. Malette de transport souple
- 4. Câble RS-232

**\*La carte de garantie n'est fournie que dans certaines régions. Veuillez contacter votre revendeur pour des informations détaillées.**

# <span id="page-8-0"></span>Vue extérieure du projecteur

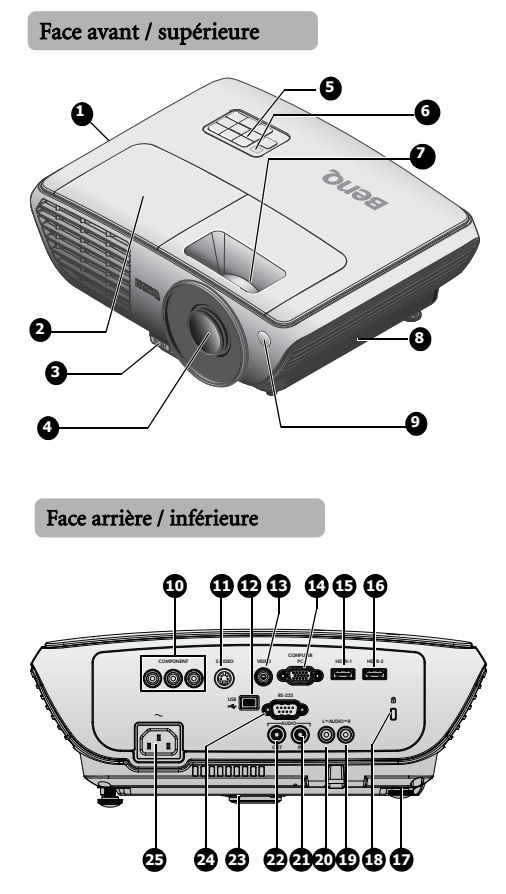

- <span id="page-8-1"></span>1. Système de ventilation (sortie d'air chaud)
- <span id="page-8-2"></span>2. Couvercle de la lampe
- <span id="page-8-3"></span>3. Bouton à dégagement rapide
- <span id="page-8-4"></span>4. Lentille de projection
- <span id="page-8-5"></span>5. Tableau de commande externe (Voir ["Projecteur" à la page 10](#page-9-1) pour plus d'informations.)
- <span id="page-8-9"></span>6. Capteur IR de télécommande supérieur
- <span id="page-8-7"></span>7. Bague de mise au point et de zoom
- <span id="page-8-6"></span>8. Ventilation (prise d'air froid)
- <span id="page-8-8"></span>9. Capteur IR de télécommande frontal
- <span id="page-8-19"></span>10. Prises d'entrée COMPOSANTE
- <span id="page-8-20"></span>11. Prise d'entrée S-VIDEO
- <span id="page-8-21"></span>12. Prise d'entrée USB
- <span id="page-8-22"></span>13. Prise d'entrée VIDEO
- <span id="page-8-18"></span>14. Prise d'entrée PC
- <span id="page-8-10"></span>15. Prise d'entrée HDMI 1
- <span id="page-8-26"></span><span id="page-8-11"></span>16. Prise d'entrée HDMI 2
- <span id="page-8-12"></span>17. Pied de réglage arrière
- <span id="page-8-25"></span>18. Prise de verrou de sécurité Kensington
- <span id="page-8-17"></span>19. Prise d'entrée AUDIO (droite)
- <span id="page-8-23"></span>20. Prise d'entrée AUDIO (gauche)
- <span id="page-8-14"></span>21. Prise d'entrée AUDIO
- <span id="page-8-16"></span>22. Prise de sortie AUDIO
- <span id="page-8-15"></span>23. Pied à dégagement rapide
- <span id="page-8-24"></span>24. Port de contrôle RS-232
- <span id="page-8-13"></span>25. Prise du cordon d'alimentation secteur

# <span id="page-9-1"></span><span id="page-9-0"></span>Commandes et fonctions Projecteur

**[1](#page-9-13) [7](#page-9-14)[8](#page-9-7) [2](#page-9-2) [9](#page-9-8) [3](#page-9-3) [10](#page-9-9) HENU**<br>FXIT  $\hat{z}$ **[4](#page-9-4) ALITE [11](#page-9-12)**  $\phi$ MODE<br>ENTER **[5](#page-9-5)** 44 **Beno [12](#page-9-10)** ŧ **BLANK [13](#page-9-11) [8](#page-9-7) [6](#page-9-6)**

<span id="page-9-13"></span>1. Bague de MISE AU POINT/ZOOM Pour ajuster l'apparence de l'image projetée. Voir ["Réglage fin de la taille et de](#page-30-1)  [la netteté de l'image" à la page 31](#page-30-1) pour des

<span id="page-9-2"></span>détails. 2. Voyant d'indication de l'ALIMENTATION S'allume ou clignote lorsque le projecteur est en cours d'utilisation. Voir ["Voyants" à](#page-58-0)  [la page 59](#page-58-0) pour des détails.

#### <span id="page-9-3"></span>3. MENU/QUITTER

Pour activer l'affichage des menus à l'écran. Retourne au menu précédent de l'affichage des menus à l'écran, quitte et enregistre les paramètres de menu.

Voir ["Utilisation des menus" à la page 26](#page-25-2) pour des détails.

#### <span id="page-9-4"></span>4. Gauche/Baisser le niveau du

#### volume

Baisse le volume. Voir ["Réglage du niveau](#page-41-1)  [sonore" à la page 42](#page-41-1) pour des détails.

#### <span id="page-9-5"></span>5. **(b)** ALIMENTATION

Pour faire basculer le projecteur entre les modes veille et marche.

Voir ["Mise en marche du projecteur" à la](#page-24-2)  [page 25](#page-24-2) et ["Arrêter le projecteur" à la page](#page-42-2)  [43](#page-42-2) pour plus d'informations.

#### <span id="page-9-6"></span>6. VIDE

Pour masquer l'image à l'écran. Voir ["Masquage de l'image" à la page 40](#page-39-2) pour des détails.

#### <span id="page-9-14"></span>7. Voyant d'indication de la TEMPérature

S'allume en rouge lorsque la température du projecteur est trop élevée. Voir ["Voyants" à la page 59](#page-58-0) pour des détails.

### <span id="page-9-7"></span>8. Trapèze\Touches fléchées

#### $(\blacksquare / \blacksquare$  Haut,  $\blacksquare / \blacksquare$  Bas)

Pour corriger manuellement la déformation des images due à l'angle de projection. Voir ["Correction trapézoïdale"](#page-30-0)  [à la page 31](#page-30-0) pour des détails.

#### <span id="page-9-8"></span>9. Voyant d'indication de la LAMPE

Indique l'état de la lampe. S'allume ou clignote lorsqu'un problème avec la lampe se produit. Voir ["Voyants" à la page 59](#page-58-0) pour des détails.

#### 10. AUTO

Détermine automatiquement les meilleurs réglages de synchronisation pour l'image affichée. Voir ["Réglage](#page-29-1)  [automatique de l'image" à la page 30](#page-29-1) pour plus de détails.

#### <span id="page-9-12"></span>11. Droite/Augmenter le niveau du

#### volume  $\blacksquare$

Augmente le volume. Voir ["Réglage du](#page-41-1)  [niveau sonore" à la page 42](#page-41-1) pour des détails.

Lorsque l'affichage des menus à l'écran (OSD) est activé, les touches #4, #8 et #11 servent de touches directionnelles pour sélectionner les éléments des menus et effectuer les réglages nécessaires. Voir ["Utilisation des menus" à la page 26](#page-25-2) pour des détails.

#### <span id="page-9-10"></span>12. MODE/ENTRER

Pour choisir un mode de réglage d'image. Voir ["Sélection d'un mode d'image" à la](#page-34-1)  [page 35](#page-34-1) pour des détails.

Confirme la sélection d'un élément dans le menu OSD. Voir ["Utilisation des](#page-25-2)  [menus" à la page 26](#page-25-2) pour plus de détails.

#### <span id="page-9-11"></span>13. SOURCE

Affiche la barre de sélection de la source. Voir ["Changement de signal d'entrée" à la](#page-28-1)  [page 29](#page-28-1) pour des détails.

<span id="page-9-9"></span>

### Télécommande

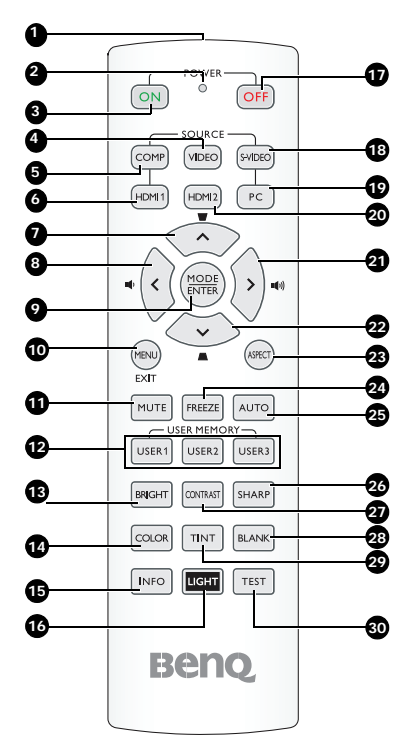

#### <span id="page-10-12"></span>1. Emetteur IR

Envoie des signaux au projecteur.

<span id="page-10-13"></span>2. Voyant DEL S'allume seulement lorsque la touche est pressée.

#### <span id="page-10-3"></span>3. **CON ALIMENTATIONMARCHE**

Pour faire basculer le projecteur entre les modes veille et marche. Voir ["Mise en](#page-24-2)  [marche du projecteur" à la page 25](#page-24-2) pour plus de détails.

#### <span id="page-10-14"></span>4. VIDÉO

Affiche l'écran de sélection de la source VIDEO. Voir ["Changement de signal d'entrée" à la page](#page-28-1)  [29](#page-28-1) pour des détails.

#### <span id="page-10-4"></span>5. COMP

Affiche l'écran de sélection de la source COMPOSANTE. Voir ["Changement de](#page-28-1)  [signal d'entrée" à la page 29](#page-28-1) pour des détails.

#### <span id="page-10-5"></span>6. HDMI 1

Affiche l'écran de sélection de la source HDMI 1. Voir ["Changement de signal](#page-28-1)  [d'entrée" à la page 29](#page-28-1) pour des détails.

#### <span id="page-10-0"></span>7. Curseur haut/Trapèze  $(\wedge/\sqrt{\bullet})$

- : Pour se déplacer et changer des réglages dans les menus OSD. Voir ["Utilisation des menus" à la page 26](#page-25-2) pour des détails.
- : Pour corriger manuellement la déformation des images due à l'angle de projection. Voir ["Réglage fin de la](#page-30-1)  [taille et de la netteté de l'image" à la](#page-30-1)  [page 31](#page-30-1) pour des détails.

#### <span id="page-10-1"></span>8. Curseur gauche/Baisser le volume $($   $\langle$  /

#### $\blacksquare$

- : Pour se déplacer et changer des réglages dans les menus OSD. Voir ["Utilisation des menus" à la page 26](#page-25-2) pour des détails.
- **II** : Baisse le volume. Voir "Réglage du [niveau sonore" à la page 42](#page-41-1) pour des

détails.

#### <span id="page-10-6"></span>9. MODE/ ENTRER

- MODE : Choisit un mode prédéfini approprié pour l'environnement d'utilisation.
- ENTRER: Appuyez sur la touche pour ouvrir le menu OSD.

#### <span id="page-10-8"></span>10. MENU/QUITTER

MENU : Pour activer l'affichage des menus à l'écran.

QUITTER : Retourne au menu précédent de l'affichage des menus à l'écran, quitte et enregistre les paramètres de menu.

Voir ["Utilisation des menus" à la page 26](#page-25-2) pour des détails.

#### <span id="page-10-9"></span>11. MUET

Eteint le haut-parleur de l'appareil.

<span id="page-10-7"></span>12. UTILISATEUR 1/ Utilisateur 2/ Utilisateur 3

Sélectionner les réglages de la mémoire Utilisateur.

#### <span id="page-10-2"></span>13. LUMINEUX

Affiche la barre de réglage de la LUMINOSITÉ. Voir "Réglage -[Luminosité" à la page 36](#page-35-0) pour des détails.

#### <span id="page-10-10"></span>14. COULEUR

Affiche la barre de réglage de la COULEUR. Voir ["Sélectionner une](#page-36-0)  [Température des couleurs" à la page 37](#page-36-0) pour des détails.

#### <span id="page-10-11"></span>15. INFO

Lance la fonction INFORMATION.

#### <span id="page-11-12"></span>16. ECLAIRAGE

Allume ou éteint le rétroéclairage de la télécommande pendant environ 10 secondes. Appuyez sur une autre touche pendant que le rétroéclairage est allumé pour qu'il reste allumé 10 secondes de plus.

#### <span id="page-11-6"></span>17. OFF ALIMENTATIONARRÊT

Eteint le projecteur Voir ["Arrêter le](#page-42-2)  [projecteur" à la page 43](#page-42-2) pour plus de détails.

#### <span id="page-11-5"></span>18. S-VIDÉO

Affiche l'écran de sélection de la source S-VIDEO. Voir ["Changement de signal](#page-28-1)  [d'entrée" à la page 29](#page-28-1) pour des détails.

#### <span id="page-11-7"></span>19. PC

Affiche l'écran de sélection de la source PC. Voir ["Changement de signal d'entrée" à la page](#page-28-1)  [29](#page-28-1) pour des détails.

#### <span id="page-11-9"></span>20. HDMI 2

Affiche l'écran de sélection de la source HDMI 2. Voir ["Changement de signal](#page-28-1)  [d'entrée" à la page 29](#page-28-1) pour des détails.

#### <span id="page-11-0"></span>21. Curseur droite/Augmenter le niveau do

#### volume  $($   $>$  /  $\mathbb{I}$ ( $\mathbb{I}$ ))  $)$

- : Pour se déplacer et changer des réglages dans les menus OSD. Voir ["Utilisation des menus" à la page 26](#page-25-2) pour des détails.
- (a) : Augmente le volume.

#### <span id="page-11-1"></span>22. Curseur bas/Trapèze ( $\vee$ / $\blacksquare$ )

- : Pour se déplacer et changer des réglages dans les menus OSD. Voir ["Utilisation des menus" à la page 26](#page-25-2) pour des détails.
- : Pour corriger manuellement la déformation des images due à l'angle de projection. Voir ["Correction](#page-30-0)  [trapézoïdale" à la page 31](#page-30-0) pour des détails.

#### <span id="page-11-2"></span>23. FORMAT D'ÉCRAN

Pour choisir le rapport d'aspect de l'affichage. Voir ["Sélection du format" à la](#page-31-2)  [page 32](#page-31-2) pour des détails.

#### <span id="page-11-10"></span>24. GELER

Gèle/dégèle l'image de l'écran. Voir ["Arrêt](#page-40-3)  [sur image" à la page 41](#page-40-3) pour des détails.

#### <span id="page-11-3"></span>25. AUTO

Détermine automatiquement les meilleurs réglages de synchronisation pour l'image affichée.

#### <span id="page-11-11"></span>26. NET

Affiche la barre de réglage de la NETTETÉ. Voir ["Réglage - Netteté" à la page 36](#page-35-1) pour des détails.

#### <span id="page-11-8"></span>27. CONTRASTE

Affiche la barre de réglage du CONTRASTE. Voir ["Réglage - Contraste" à la page 36](#page-35-2) pour des détails.

#### <span id="page-11-4"></span>28. VIDE

Cache l'image de l'écran. Voir ["Masquage](#page-39-2)  [de l'image" à la page 40](#page-39-2) pour des détails.

#### <span id="page-11-14"></span>29. TEINTE

Affiche la barre de réglage de la TEINTE. Voir ["Réglage - Teinte" à la page 36](#page-35-3) pour des détails.

#### <span id="page-11-13"></span>30. TEST

Affiche le motif de test.

### Portée efficace de la télécommande

Le capteur de télécommande infrarouge (IR) est situé sur l'avant et l'arrière du projecteur. La télécommande doit être maintenue à un angle perpendiculaire de 30 degrés par rapport au capteur infrarouge du projecteur pour un fonctionnement optimal. La distance entre la télécommande et le capteur ne doit pas dépasser 7 mètres (environ 23 pieds).

Assurez-vous qu'aucun obstacle susceptible de bloquer le rayon infrarouge n'est interposé entre la télécommande et le capteur infrarouge du projecteur.

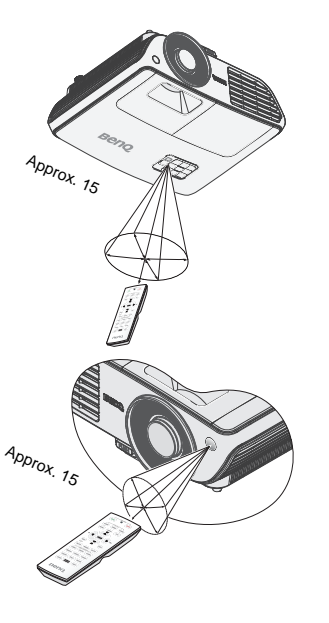

### Remplacement de la pile de la télécommande

- 1. Soulevez le couvercle du compartiment des piles en faisant glisser le couvercle dans la direction de la flèche. 2. Insérez les piles fournies dans le sens de la polarité (+/-) comme indiqué. 3. Refermez le couvercle.
- **Évitez tout environnement où la température et l'humidité sont trop élevées.**
- **Si le remplacement de la pile n'a pas été effectué correctement, vous risquez d'endommager la pile.**
- **Remplacez toujours la pile par une pile du même type ou de type équivalent recommandé par le fabricant.**
- **Dispose of the used battery according to the battery manufacturers instructions.**
- **Ne jetez jamais une pile dans le feu. Il existe un danger d'explosion.**
- **Si la pile est déchargée ou si vous risquez de ne pas utiliser la télécommande pendant une longue période, retirez la pile afin d'éviter toute dégradation de la télécommande due à une fuite de la pile.**

Æ

# <span id="page-14-2"></span><span id="page-14-1"></span><span id="page-14-0"></span>Positionnement du projecteur Choix de l'emplacement

Vous pouvez choisir l'emplacement du projecteur en fonction de la disposition de la pièce ou de vos préférences. Tenez compte de la taille et de l'emplacement de votre écran, de l'emplacement d'une prise de courant adéquate, ainsi que de la disposition et de la distance entre le projecteur et les autres appareils.

Votre projecteur a été conçu pour être installé de quatre manières différentes:

#### 1. Table devant

Sélectionnez ce positionnement lorsque le projecteur est placé sur une table devant l'écran. Il s'agit du positionnement le plus courant lorsqu'une installation rapide et une bonne portabilité sont souhaitées.

#### 2. Plafond devant

Sélectionnez ce positionnement lorsque le projecteur est fixé au plafond, à l'envers devant l'écran.

Procurez-vous le kit de montage au plafond BenQ chez votre revendeur afin de fixer votre projecteur au plafond.

Sélectionnez Plafond devant dans le menu CONFIG. SYSTÈME: Basique > Position du projecteur après avoir allumé le projecteur.

#### 3. Table derrière

Sélectionnez ce positionnement lorsque le projecteur est placé sur une table derrière l'écran.

Cette configuration nécessite un écran de rétroprojection spécial.

Sélectionnez Table derrière dans le menu CONFIG. SYSTÈME: Basique > Position du projecteur après avoir allumé le projecteur.

#### 4. Plafond derrière

Sélectionnez ce positionnement lorsque le projecteur est fixé au plafond, à l'envers derrière l'écran.

Cette configuration nécessite un écran de rétroprojection spécial ainsi que le kit de montage au plafond BenQ.

Sélectionnez Plafond derrière dans le menu CONFIG. SYSTÈME: Basique > Position du projecteur après avoir allumé le projecteur.

**Pour régler la position du projecteur :**

- 1. Appuyez sur le bouton **MENU/QUITTER** du projecteur ou de la télécommande puis appuyez sur  $\blacktriangleleft$  / $\blacktriangleright$ jusqu'à ce que le menu basique : RÉGLAGE SYSTÈME soit en surbrillance.
- 2. Appuyez sur  $\triangle$  / $\nabla$  pour sélectionner Position du projecteur et appuyez sur  $\blacktriangleleft$  / $\blacktriangleright$  jusqu'à ce que la position désirée soit sélectionnée.

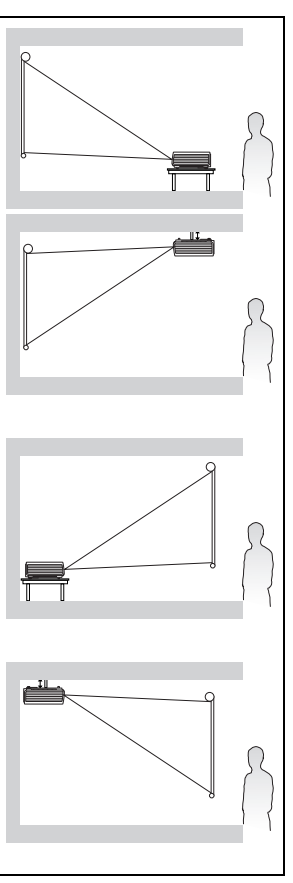

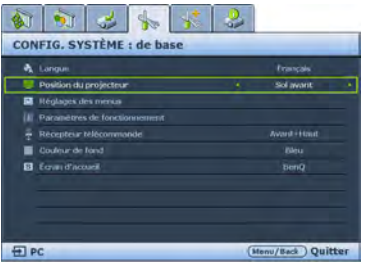

# <span id="page-15-0"></span>Identification de la taille de projection souhaitée

La distance entre la lentille du projecteur et l'écran, le réglage du zoom (si disponible) et le format vidéo ont chacune une incidence sur la taille de l'image projetée.

16:9 est le format d'affichage natif. Le W1060 peut projeter une image 16:9 entière (écran large).

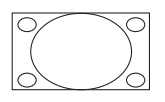

Format d'image 4:3 dans une zone d'affichage 16:9

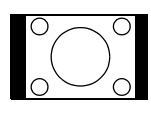

Image adaptée hauteur/largeur 16:9 vers une zone d'affichage de hauteur/largeur 4:3

Le projecteur doit toujours être placé sur une surface horizontale (par exemple à plat sur une table), et positionné perpendiculairement (angle droit de 90°) au centre horizontal de l'écran. Cela évite la déformation des images causée par les projections angulaires (ou vers des surfaces angulaires).

Les projecteurs numériques modernes ne projettent pas directement vers l'avant (comme le faisaient les anciens projecteurs de films à bobines). Ils sont au contraire conçus pour projeter à un angle légèrement plus élevé que l'horizontale du projecteur. Cela permet de les placer directement sur une table pour qu'ils projettent vers le haut et vers le bas sur un écran placé de telle sorte que son bord inférieur se trouve au-dessus du niveau de la table (afin que toute la salle puisse voir l'écran).

Si le projecteur est fixé au plafond, il doit être fixé à l'envers afin de projeter légèrement vers le bas.

Vous voyez sur le diagramme de la page [18](#page-17-0) que ce type de projection entraîne un décalage vertical de la partie inférieure de l'image projetée par rapport à l'horizontale du projecteur. Lorsque le projecteur est fixé au plafond, il en est ainsi pour la partie supérieure de l'image projetée.

Si le projecteur est placé plus loin de l'écran, la taille de l'image projetée augmente, et le décalage vertical augmente proportionnellement.

Au moment de déterminer la position de l'écran et du projecteur, vous devez tenir compte de la taille de l'image et du décalage vertical, tous deux proportionnels à la distance de projection.

BenQ vous fournit un tableau de dimensions d'écrans afin de vous aider à déterminer l'emplacement optimal de votre projecteur. Reportez-vous à ["Dimensions de projection du](#page-17-0)  [W1060" à la page 18](#page-17-0) selon le projecteur que vous utilisez. Deux dimensions sont à prendre en compte: la distance horizontale perpendiculaire au centre de l'écran (distance de projection) et la hauteur du décalage vertical du projecteur par rapport à l'horizontale de l'écran (décalage).

### Comment déterminer la position du projecteur pour une taille d'écran donnée

- 1. Sélectionnez votre taille d'écran.
- <span id="page-16-0"></span>2. Reportez-vous au tableau et sélectionnez la taille qui se rapproche le plus de celle de votre écran dans les colonnes de gauche intitulées ["Ecran 16:9"](#page-17-1) À partir de cette valeur, cherchez dans la ligne correspondante la distance moyenne de l'écran dans la colonne intitulée ["Moyenne".](#page-17-2) Il s'agit de la distance de projection.
- <span id="page-16-1"></span>3. Sur la même ligne, regardez la valeur indiquée dans la colonne de droite et notez la valeur du ["Décalage vertical en mm".](#page-17-3) Elle déterminera le positionnement de décalage vertical définitif du projecteur par rapport au bord de l'écran.
- 4. Il est recommandé de positionner le projecteur perpendiculairement au centre horizontal de l'écran, à une distance de ce dernier déterminée par l'étape [2](#page-16-0) ci-dessus, et un décalage déterminé par l'étape [3](#page-16-1) ci-dessus.

Par exemple, si vous utilisez un écran de 120 pouces, la distance de projection moyenne est de 4636 mm, avec un décalage vertical de 224 mm.

Si vous positionnez le projecteur différemment (à la position recommandée), vous devrez le diriger vers le bas ou vers le haut pour centrer l'image à l'écran. Ceci peut entraîner une déformation de l'image. Pour la corriger, utilisez la fonction de correction trapézoïdale. Voir ["Correction trapézoïdale" à la page 31](#page-30-0) pour plus de détails.

### Comment déterminer la taille d'écran recommandée pour une distance donnée

Cette méthode peut être utilisée si vous avez acheté ce projecteur et souhaitez savoir quelle taille d'écran est adaptée à votre pièce.

La taille d'écran maximale est limitée par l'espace physique disponible dans votre pièce.

- 1. Mesurez la distance entre le projecteur et l'endroit où vous souhaitez placer l'écran. Il s'agit de la distance de projection.
- 2. Reportez-vous au tableau et sélectionnez la distance moyenne la plus proche de votre mesure dans la colonne ["Moyenne".](#page-17-2) Si les valeurs min. et max. sont disponibles dans le tableau, vérifiez que la distance mesurée se situe bien entre les distances moyennes min. et max. citées dans le tableau.
- 3. Regardez la valeur indiquée dans la colonne de gauche, sur la même ligne: vous y trouvez la diagonale d'écran correspondante. Il s'agit de la taille de l'image projetée à cette distance de projection.
- 4. Sur la même ligne, regardez la valeur indiquée dans la colonne de droite et notez la valeur du ["Décalage vertical en mm".](#page-17-3) Elle déterminera le positionnement définitif de l'écran par rapport à l'horizontale du projecteur.

Par exemple, si la distance de projection que vous mesurez est de 4,0 m (4000mm), la valeur la plus proche dans la colonne ["Moyenne"](#page-17-2) est 3863 mm. Si vous regardez au bout de la ligne, vous verrez qu'il faut un écran de 100 pouces.

### <span id="page-17-0"></span>Dimensions de projection du W1060

Reportez-vous aux ["Dimensions" à la page 62](#page-61-1) pour le centre des dimensions de l'objectif de ce projecteur avant de calculer la position appropriée.

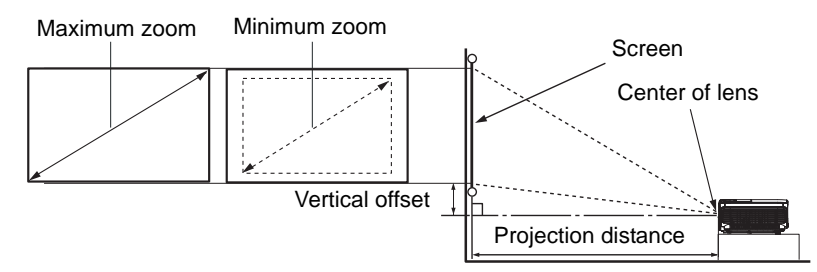

<span id="page-17-3"></span><span id="page-17-2"></span><span id="page-17-1"></span>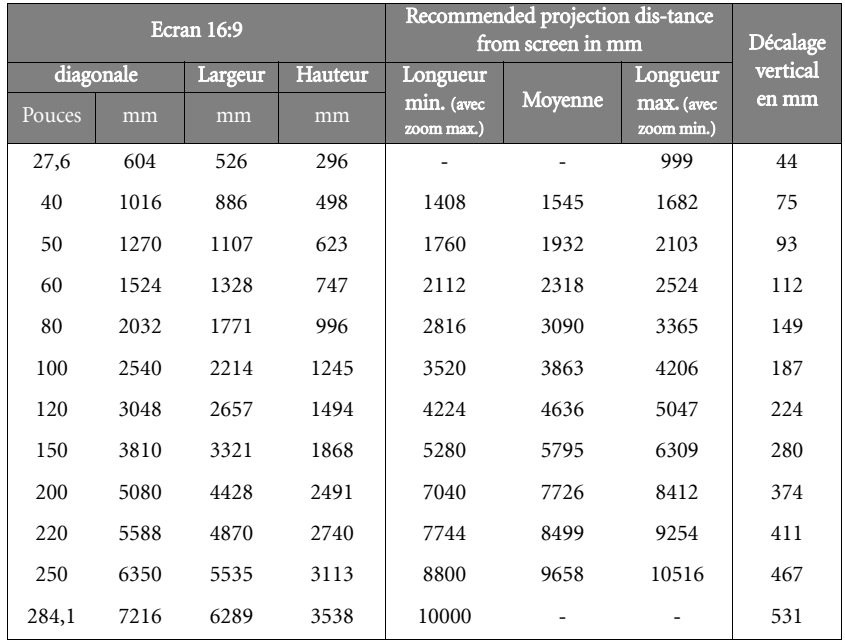

**Une tolérance de 5% s'applique à ces chiffres en raison des variations des composants optiques. Si vous avez l'intention d'installer le projecteur de façon permanente, BenQ vous recommande de tester physiquement la taille et la distance de projection à l'emplacement précis d'installation du projecteur avant de l'installer de façon permanente, afin de prendre en compte les caractéristiques optiques de ce projecteur. Cela vous aidera à déterminer la position de montage exacte la mieux adaptée à l'emplacement de votre installation.**

# <span id="page-18-2"></span><span id="page-18-0"></span>Connexions

Pour connecter la source d'un signal au projecteur, procédez comme suit:<br>1. Mettez préalablement tous les appareils hors tension.

- 1. Mettez préalablement tous les appareils hors tension.<br>2. Utilisez les câbles de signal corrects pour chaque sour
- 2. Utilisez les câbles de signal corrects pour chaque source.<br>3. Branchez les câbles correctement.
- Branchez les câbles correctement.

**Pour les raccordements illustrés ci-dessous, certains câbles ne sont pas fournis avec le projecteur (voir ["Contenu de l'emballage" à la page 8](#page-7-0)). Vous pouvez vous procurer ces câbles dans les magasins spécialisés en électronique.**

### <span id="page-18-1"></span>Connexion d'un ordinateur ou d'un moniteur

### Connexion à un ordinateur

Le projecteur est équipé d'une prise d'entrée VGA qui vous permet de le connecter à des ordinateurs compatibles IBM® et Macintosh®. Un adaptateur Mac (accessoire optionnel) est nécessaire si vous souhaitez connecter le projecteur à un ordinateur Macintosh.

#### Pour connecter le projecteur à un ordinateur notebook ou de bureau:

- 
- 1. Prenez le câble VGA fourni et branchez une extrémité sur la prise de sortie D-Sub de l'ordinateur. Branchez l'autre extrémité du câble AV sur la prise d'entrée du signal PC du projecteur.
- Avec un câble VGA :  $\|\cdot\|$  Avec un câble HDMI :
	- **T** Votre ordinateur peut posséder **une prise de sortie HDMI.**
	- 1. Prenez le câble HDMI fourni et branchez une extrémité sur la HDMI de l'ordinateur. Branchez l'autre extrémité du câble sur la prise d'entrée du signal HDMI du projecteur.
- 2. Si vous voulez utiliser les haut-parleurs (mono mixte) du projecteur, branchez l'une des extrémités d'un câble audio sur la prise de sortie audio de l'ordinateur, et l'autre extrémité sur la prise **AUDIO** du projecteur. être contrôlé via le menu OSD (affichage à l'écran). Voir ["Réglages audio" à la page 51](#page-50-0)<br>pour plus de détails.

Le chemin de connexion final doit être similaire à celui du diagramme suivant:

**Ordinateur portable ou de bureau**

![](_page_18_Figure_19.jpeg)

**De nombreux ordinateurs portables n'activent pas automatiquement leur port vidéo externe lorsqu'ils sont connectés à un projecteur. Pour activer ou désactiver l'affichage externe, vous pouvez généralement utiliser la combinaison de touches FN + F3 ou CRT/LCD. Sur votre ordinateur portable, recherchez la touche de fonction CRT/LCD ou une touche de fonction portant un symbole de moniteur. Appuyez simultanément sur FN et la touche de fonction. Consultez le manuel de l'utilisateur de votre ordinateur portable pour connaître la combinaison de touches exacte.**

# <span id="page-19-0"></span>Connexion d'appareils vidéo composantes

Vous pouvez connecter votre projecteur à plusieurs appareils vidéo composantes équipés des prises de sortie suivantes :

- HDMI
- Vidéo composante
- S-Vidéo
- Vidéo (composite)

Il suffit de connecter le projecteur à un appareil vidéo en utilisant l'une des méthodes de connexion citées ci-dessus. Chacune fournit une qualité vidéo différente. Le choix de la méthode dépend surtout de la disponibilité des prises pour le projecteur et l'appareil vidéo, comme décrit ci-dessous:

#### Meilleure qualité vidéo

HDMI est la meilleure méthode de connexion vidéo possible. Si votre appareil source possède une prise HDMI, vous pouvez recevoir une qualité vidéo numérique non compressée.

Voir ["Connexion d'appareils vidéo HDMI" à la page 21](#page-20-0) pour plus de détails sur comment connecter le projecteur à un appareil source HDMI.

Si aucune source HDMI n'est disponible, le second meilleur signal vidéo peut être obtenu en utilisant la Vidéo composante (ne pas confondre avec la Vidéo composite). Les tuners TV numérique et les lecteurs de DVD sont équipés de sorties vidéo composantes. Si ces dernières sont disponibles sur vos appareils, elles doivent être préférées à la vidéo composite ou à la S-Vidéo comme méthode de connexion.

Voir ["Connexion d'appareils vidéo composantes" à la page 22](#page-21-0) pour plus d'informations concernant la connexion du projecteur à un appareil vidéo composante.

#### Meilleure qualité vidéo

La méthode S-Vidéo fournit une meilleure qualité vidéo analogique que la vidéo composite standard. Si votre appareil vidéo composantes est doté de terminaux vidéo composite et S-Vidéo, sélectionnez ce dernier.

#### Moins bonne qualité vidéo

La vidéo composite est une vidéo analogique qui fournira, à partir du projecteur, des résultats corrects mais loin d'être optimaux. Parmi les méthodes décrites, c'est donc celle qui correspond à la moindre qualité vidéo.

Voir ["Connexion d'appareils source S-Vidéo" à la page 23](#page-22-0) pour plus d'informations concernant la connexion du projecteur à un appareil S-Vidéo ou vidéo.

#### Connexion audio

Le projecteur possède un haut-parleur mono intégré qui a été conçu pour apporter les fonctionnalités audio de base en accompagnement des présentations de données pour les besoins professionnels uniquement. Il n'a pas été conçu ni n'est destiné à une reproduction audio stéréo, qui serait de mise par exemple dans des applications de home cinéma. Si une entrée audio stéréo est fournie, elle est mixée en une sortie audio mono commune et produite par les haut-parleurs du projecteur.

# <span id="page-20-0"></span>Connexion d'appareils vidéo HDMI

Le projecteur possède une prise d'entrée HDMI qui vous permet d'y connecter un appareil source HDMI, comme par exemple un lecteur de DVD, un tuner DTV ou un écran.

La HDMI (High-Definition Multimedia Interface : Interface multimédia haute définition) prend en charge la transmission des données vidéo non comprimées entre appareils compatibles, comme par exemple tuners DTV, lecteurs de DVD et écrans, sur un seul câble. Elle permet de connaître une expérience de visionnage et d'écoute numérique pure.

Examinez votre appareil source Vidéo pour déterminer s'il est équipé ou non d'une série de sorties vidéo HDMI inutilisées :

- Si c'est le cas, vous pouvez continuer à suivre cette procédure.
- Dans le cas contraire, il vous faudra trouver une autre méthode pour connecter cet appareil.

#### Pour connecter le projecteur à un appareil source HDMI :

1. Prenez un câble HDMI et branchez l'une de ses extrémités sur la prise de sortie HDMI de l'appareil source HDMI. Branchez l'autre extrémité du câble sur la prise d'entrée de signal HDMI du projecteur. Un fois qu'il a été branché, l'audio peut être contrôlé via le menu OSD (affichage à l'écran). Voir ["Réglages audio" à la page 51](#page-50-0) pour plus de détails.

Le chemin de connexion final doit être similaire à celui du diagramme suivant:

![](_page_20_Figure_10.jpeg)

**Dans le cas improbable où vous connectez ce projecteur à un lecteur de DVD et que les couleurs de l'image projetée sont bizarres, veuillez changer l'espace colorimétrique sur un choix approprié (RVB/YUV). Voir ["Changer l'espace colorimétrique" à la page 29](#page-28-2) pour plus de détails.**

### <span id="page-21-0"></span>Connexion d'appareils vidéo composantes

Examinez votre appareil source Vidéo pour déterminer s'il est ou non équipé de prises de sortie Vidéo composante inutilisées :

- Si c'est le cas, vous pouvez continuer à suivre cette procédure.
- Dans le cas contraire, il vous faudra trouver une autre méthode pour connecter cet appareil.

#### Pour connecter le projecteur à un appareil vidéo composantes:

- 1. Prenez un câble Vidéo composante et branchez l'extrémité dotée de 3 connecteurs de type RCA sur les prises de sortie Vidéo composante de l'appareil source Vidéo. Branchez les fiches sur les prises en faisant correspondre les couleurs : vert sur vert, bleu sur bleu, et rouge sur rouge.
- 2. Branchez l'autre extrémité du câble vidéo composante sur la prise **COMPOSANTE** du projecteur. Branchez les fiches sur les prises en faisant correspondre les couleurs : vert sur vert, bleu sur bleu, et rouge sur rouge.

#### Pour connecter le projecteur à un appareil source audio :

1. Prenez un câble audio approprié et branchez une extrémité sur la prise d'entrée audio G/D de l'appareil AV. Branchez l'autre extrémité du câble sur la prise d'entrée audio G/ D du projecteur. Un fois qu'il a été branché, l'audio peut être contrôlé via le menu OSD (affichage à l'écran). Voir ["Réglage du son" à la page 42](#page-41-2) pour plus de détails.

Le chemin de connexion final doit être similaire à celui du diagramme suivant:

![](_page_21_Figure_10.jpeg)

- **Si l'image vidéo sélectionnée ne s'affiche pas lors de la mise sous tension du projecteur et que la source vidéo sélectionnée est correcte, vérifiez que l'appareil vidéo est sous tension et fonctionne correctement. Vérifiez également que les câbles de signal sont bien connectés.**
	- **Si vous avez déjà établi une connexion vidéo HDMI entre le projecteur et l'appareil source vidéo composante à l'aide de connexions vidéo HDMI, vous n'avez pas besoin d'établir de connexion vidéo composante, puisque cela ferait une seconde connexion inutile et de moins bonne qualité. Voir ["Connexion d'appareils vidéo composantes" à la page 20](#page-19-0) pour plus de détails.**

### <span id="page-22-0"></span>Connexion d'appareils source S-Vidéo

Examinez votre appareil vidéo pour déterminer s'il est équipé d'une sortie S-Vidéo inutilisée:

- Si c'est le cas, vous pouvez continuer à suivre cette procédure.
- Dans le cas contraire, il vous faudra trouver une autre méthode pour connecter ce périphérique.

#### Pour connecter le projecteur à un appareil S-Vidéo:

- 1. Prenez un câble S-Vidéo et branchez une extrémité sur la sortie S-Vidéo de l'appareil vidéo.
- 2. Branchez l'autre extrémité du câble S-Vidéo sur la prise S-VIDÉO du projecteur.

#### Pour connecter le projecteur à un appareil source audio :

1. Prenez un câble audio approprié et branchez une extrémité sur la prise SORTIE AUDIO de l'appareil AV. Branchez l'autre extrémité du câble sur la prise ENTRÉE AUDIO du projecteur. Un fois qu'il a été branché, l'audio peut être contrôlé via le menu OSD (affichage à l'écran). Voir ["Réglage du son" à la page 42](#page-41-2) pour plus de détails.

Le chemin de connexion final doit être similaire à celui du diagramme suivant:

![](_page_22_Figure_11.jpeg)

- **Si l'image vidéo sélectionnée ne s'affiche pas lors de la mise sous tension du projecteur et que la source vidéo sélectionnée est correcte, vérifiez que l'appareil vidéo est sous tension et fonctionne correctement. Vérifiez également que les câbles de signal sont bien connectés.**
	- **Si vous avez déjà établi une connexion vidéo composantes entre le projecteur et cet appareil S-Vidéo à l'aide de connexions vidéo composantes, vous n'avez pas besoin d'établir de connexion S-Vidéo, puisque cela ferait une seconde connexion inutile et de moins bonne qualité. Voir ["Connexion d'appareils vidéo composantes" à la page 20](#page-19-0) pour plus de détails.**

### Connexion d'appareils vidéo composantes

Examinez votre appareil vidéo pour déterminer s'il est équipé d'une série de sorties vidéo composite inutilisées:

- Si c'est le cas, vous pouvez continuer à suivre cette procédure.
- Dans le cas contraire, il vous faudra trouver une autre méthode pour connecter ce périphérique.

#### Pour connecter le projecteur à un appareil vidéo composite:

- 1. Prenez un câble vidéo et branchez une extrémité sur la sortie vidéo composite de l'appareil vidéo.
- 2. Branchez l'autre extrémité du câble Vidéo sur la prise **VIDÉO** du projecteur.

#### Pour connecter le projecteur à un appareil source audio :

1. Prenez un câble audio approprié et branchez une extrémité sur la prise SORTIE AUDIO de l'appareil AV. Branchez l'autre extrémité du câble sur la prise ENTRÉE AUDIO du projecteur. Un fois qu'il a été branché, l'audio peut être contrôlé via le menu OSD (affichage à l'écran). Voir ["Réglage du son" à la page 42](#page-41-2) pour plus de détails.

Le chemin de connexion final doit être similaire à celui du diagramme suivant:

![](_page_23_Picture_11.jpeg)

- **Si l'image vidéo sélectionnée ne s'affiche pas lors de la mise sous tension du projecteur et que la source vidéo sélectionnée est correcte, vérifiez que l'appareil vidéo est sous tension et fonctionne correctement. Vérifiez également que les câbles de signal sont bien connectés.**
	- **Vous devez seulement connecter le projecteur à cet appareil à l'aide d'une connexion vidéo composite si aucune entrée HDMI ou vidéo composante ou S-Vidéo n'est disponible. Voir ["Connexion d'appareils vidéo composantes" à la page 20](#page-19-0) pour plus de détails.**

# <span id="page-24-2"></span><span id="page-24-1"></span><span id="page-24-0"></span>Opération Mise en marche du projecteur

1. Branchez le cordon d'alimentation sur le projecteur et sur une prise murale. Allumez l'interrupteur de la prise murale (le cas échéant). Vérifiez que le Voyant d'indication de l'ALIMENTATION du projecteur est orange une fois l'appareil mis sous tension.

**Veuillez n'utiliser que des accessoires originaux (par ex. Le cordon d'alimentation) avec cet appareil pour réduire les risques d'électrocution et d'incendie.**

2. Appuyez sur le bouton **ALIMENTATION** 

du projecteur  $\phi$  ou de la télécommande

 pour démarrer le projecteur ; vous entendrez un son de mise en marche. Le Voyant d'indication de l'ALIMENTATION clignote en vert, puis reste allumé une fois le projecteur sous tension.

La procédure de démarrage dure environ 30 secondes. Peu après, un logo le démarrage est projeté.

![](_page_24_Picture_8.jpeg)

![](_page_24_Picture_9.jpeg)

Tournez la molette de mise au point pour améliorer la netteté de l'image (si nécessaire).

Pour éteindre le son de sonnerie, voir ["Eteindre le son de sonnerie Marche/Arrêt" à la page](#page-41-3)  [42](#page-41-3) pour plus de détails.

#### **Si le projecteur est encore chaud en raison d'une activité précédente, le ventilateur fonctionnera pendant 90 secondes environ avant que la lampe ne s'allume.**

- 3. Pour utiliser les menus à l'écran, veuillez d'abord sélectionner votre langue. Voir ["Personnalisation de](#page-42-0)  [l'affichage des menus du projecteur" à la page 43](#page-42-0) pour plus de détails.
- 4. Si vous êtes invité à entrer un mot de passe, utilisez les touches fléchées pour saisir les cinq chiffres du mot de passe. Voir ["Utilisation de la fonction de mot de passe" à](#page-26-0)  [la page 27](#page-26-0) pour plus de détails.
- 5. Mettez tous les appareils connectés sous tension.<br>6. Le projecteur commence à rechercher des signaux
- Le projecteur commence à rechercher des signaux d'entrée. Le signal d'entrée en cours d'analyse s'affiche

dans le coin supérieur gauche de l'écran. Lorsque le projecteur ne détecte pas de signal valide, le message 'Pas de signal' reste affiché jusqu'à ce qu'un signal d'entrée soit détecté.

Vous pouvez également appuyer sur le bouton SOURCE du projecteur ou de la télécommande pour sélectionner le signal d'entrée à afficher. Voir ["Changement de](#page-28-0)  [signal d'entrée" à la page 29](#page-28-0) pour plus de détails.

Si la fréquence ou la résolution du signal se situe en dehors de limites acceptées par le **projecteur, le message 'Hors de portée' s'affiche sur un écran vierge. Sélectionnez un signal d'entrée compatible avec la résolution du projecteur ou sélectionnez une valeur inférieure pour le signal d'entrée. Voir ["Fréquences de fonctionnement" à la page 63](#page-62-1) pour plus de détails.**

**Pour augmenter la durée de vie de la lampe, lorsque vous allumez le projecteur, attendez au moins 5 minutes avant de l'éteindre.**

![](_page_24_Picture_207.jpeg)

### <span id="page-25-2"></span><span id="page-25-0"></span>Utilisation des menus

Le projecteur offre une fonction d'affichage des menus à l'écran permettant d'effectuer différents réglages et paramétrages.

Vous trouverez ci-dessous une vue d'ensemble du menu.

![](_page_25_Picture_3.jpeg)

# <span id="page-25-1"></span>Sécurisation du projecteur

A l'aide d'un verrou avec câble de protection anti-vol<br>Le projecteur doit être installé dans un lieu sûr de façon à éviter le vol. Sinon, faites<br>l'acquisition d'un verrou, comme par exemple un verrou Kensington, pour sécur l'acquísition d'un verrou, comme par exemple un verrou Kensington, pour sécuriser le<br>projecteur. Le coté gauche du projecteur comporte un orifice pour verrou Kensington. Voir<br>["Pied de réglage arrière" à la page 9](#page-8-26) pour plus

Un verrou avec câble de protection anti-vol Kensington comporte habituellement une ou des clés et le verrou. Pour savoir comment utiliser le dispositif, veuillez vous reporter a la documentation du verrou.

Opération 27

# <span id="page-26-0"></span>Utilisation de la fonction de mot de passe

À des fins de sécurité, le projecteur est doté d'une fonction de protection par mot de passe afin d'empêcher toute utilisation non autorisée. Le mot de passe peut être défini via le menu à l'écran. Pour plus d'informations sur l'utilisation du menu à l'écran, reportez-vous à ["Utilisation des menus" à la page 26.](#page-25-0)

**Il serait gênant d'activer la fonction de verrou alimentation et d'oublier ensuite votre mot de passe. Imprimez ce manuel (si nécessaire) et notez-y le mot de passe choisi, puis conservez-le dans un endroit sûr afin de pouvoir le consulter en cas de besoin.**

# Réglage d'un mot de passe

**Une fois le mot de passe réglé, vous ne pourrez utiliser le projecteur que si vous entrez le mot de passe correct à chaque démarrage.**

- 1. Ouvrez le menu à l'écran et accédez au menu CONFIG. SYSTÈME: Avancée > Réglages de sécurité. Appuyez sur MODE/ENTRER. La page Réglages de sécurité s'affiche.
- 2. Sélectionnez Verrou alimentation et sélectionnez Marche en appuyant sur  $\blacktriangleleft$  / $\blacktriangleright$ .
- 3. Comme illustré ci-contre, les quatre touches fléchées ( $\blacktriangle$ ,  $\nabla$ ,  $\blacktriangleleft$ ,  $\blacktriangleright$ ) représentent respectivement 4 chiffres (1, 2, 3, 4). En fonction du mot de passe que vous souhaitez définir, appuyez sur les touches fléchées pour entrer les cinq chiffres du mot de passe.
- 4. Confirmez le nouveau mot de passe en entrant à nouveau le nouveau mot de passe. Une fois le mot de passe défini, le menu à l'écran revient à la page Réglages de sécurité.
- 5. Pour activer la fonction **Verrou alimentation**, appuyez sur  $\triangle$  / $\nabla$  pour aller sur Verrou alimentation et appuyez sur  $\blacktriangleleft/\blacktriangleright$  pour sélectionner Marche.
- **Les chiffres saisis s'affichent à l'écran sous la forme d'astérisques. Notez le mot de passe choisi dans ce manuel de manière à pouvoir le retrouver facilement.**

**Mot de passe :** 

**Conservez ce manuel dans un endroit sûr.**

Pour quitter le menu à l'écran, appuyez sur **MENU/QUITTER.** 

## Oubli du mot de passe

Si la fonction de mot de passe est activée, vous serez invité à entrer les cinq chiffres du mot de passe à chaque mise sous tension du projecteur. Si vous entrez un mot de passez incorrect, le message d'erreur illustré à droite s'affiche pendant trois secondes, suivi du message 'SAISIE MOT DE PASSE'. Pour réessayer, entrez un autre mot de passe à cinq chiffres. Si vous

n'aviez pas noté le mot de passe dans ce manuel et que vous ne vous en souvenez plus, vous pouvez suivre la procédure de rappel de mot de passe. Voir ["Procédure de rappel de mot de](#page-27-0)  [passe" à la page 28](#page-27-0) pour plus de détails.

Si vous entrez un mot de passe incorrect 5 fois de suite, le projecteur s'éteint automatiquement au bout de quelques secondes.

![](_page_26_Picture_20.jpeg)

![](_page_26_Picture_21.jpeg)

### <span id="page-27-1"></span><span id="page-27-0"></span>Procédure de rappel de mot de passe

- 1. Maintenez enfoncé le bouton AUTO du projecteur ou de la télécommande pendant 3 secondes. Le projecteur affiche un code à l'écran.
- 2. Notez le numéro et éteignez votre projecteur.
- 3. Contactez le service d'assistance BenQ local pour le déchiffrer. Vous devrez peut-être fournir une preuve d'achat pour garantir que vous êtes autorisé à utiliser le projecteur.

### Modification du mot de passe

- 1. Ouvrez le menu à l'écran et accédez au menu CONFIG. SYSTÈME: Avancée > Réglages de sécurité > Changer mot passe.
- 2. Appuyez sur MODE/ENTRER. Le message 'SAISIE MOT DE PASSE ACTUEL' s'affiche.
- 3. Entrez l'ancien mot de passe.
	- S'il est correct, un message 'SAISIE NOUVEAU MOT DE PASSE' s'affiche.
	- S'il n'est pas correct, un message d'erreur s'affiche pendant trois secondes, suivi du message 'SAISIE MOT DE PASSE ACTUEL' pour vous permettre de réessayer. Vous pouvez appuyer sur MENU/QUITTER pour annuler la modification, ou essayer un autre mot de passe.

**RAPPEL MOT DE PASSE** 

Veuillez noter le code de rappel, puis contactez le service à la clientèle de BenQ.

> Code de rappel : 12345678

Mot de passe modifié

MENU Préc

4. Entrez un nouveau mot de passe.

**Les chiffres saisis s'affichent à l'écran sous la forme d'astérisques. Notez le mot de passe choisi dans ce manuel de manière à pouvoir le retrouver facilement.**

#### **Mot de passe : \_\_ \_\_ \_\_ \_\_ \_\_**

#### **Conservez ce manuel dans un endroit sûr.**

- 5. Confirmez le nouveau mot de passe en entrant à nouveau le nouveau mot de passe.
- 6. Vous venez d'attribuer un nouveau mot de passe au projecteur. N'oubliez pas d'entrer ce nouveau mot de passe au prochain démarrage du projecteur.
- 7. Pour quitter le menu à l'écran, appuyez sur MENU/QUITTER.

### Désactivation de la fonction de mot de passe

Pour désactiver la protection par mot de passe, retournez au menu CONFIG. SYSTÈME: Avancée > Réglages de sécurité > Changer les réglages de sécurité > Verrouillage mise en marche après l'ouverture du système de menus à l'écran. Choisissez **Arrêt** en appuyant sur  $\blacktriangleleft$  / $\blacktriangleright$ . Le message 'ENTRER MOT DE PASSE' s'affiche. Entrez votre mot de passe.

- i. S'il est correct, le menu à l'écran retourne à la Réglages de sécurité page avec le mot Arrêt au niveau de Verrouillage mise en marche. Vous n'aurez pas besoin d'entrer le mot de passe la prochaine fois que vous mettrez le projecteur sous tension.
- ii. S'il n'est pas correct, un message d'erreur s'affiche pendant trois secondes, suivi du message 'ENTRER MOT DE PASSE' pour vous permettre de réessayer. Vous pouvez appuyer sur MENU/QUITTER pour annuler la modification, ou essayer un autre mot de passe.
- **Bien que la fonction de mot de passe soit désactivée, vous devez conserver le mot de passe à portée de main au cas où vous auriez besoin de réactiver la fonction de mot de passe.**

![](_page_27_Picture_22.jpeg)

# <span id="page-28-1"></span><span id="page-28-0"></span>Changement de signal d'entrée

Vous pouvez connecter le projecteur à plusieurs appareils en même temps. Il ne peut toutefois afficher qu'un plein écran à la fois.

Vous pouvez également vous déplacer manuellement parmi les signaux d'entrée disponibles.

- <span id="page-28-3"></span>1. Appuyez sur le bouton SOURCE du projecteur ou de la télécommande. Une barre de sélection de la source s'affiche.
- <span id="page-28-4"></span>2. Appuyez sur  $\triangle$  / $\nabla$  jusqu'au signal souhaité et appuyez sur MODE/ENTRER. Une fois le signal détecté, les informations concernant la source sélectionnée s'affichent sur l'écran pendant quelques secondes. Si plusieurs appareils sont connectés au projecteur, répétez les étapes [1-](#page-28-3)[2](#page-28-4) pour rechercher un autre signal.
- **Le niveau de luminosité de l'image projetée change en fonction des différents signaux d'entrée. Les présentations informatiques de données (graphiques), utilisant le plus souvent des images statiques, sont généralement plus lumineuses que la vidéo, qui utilise plutôt des images animées (films).**

![](_page_28_Picture_7.jpeg)

**• La résolution native de ce projecteur est dans un format 16:9. Pour les meilleurs résultats d'affichage de l'image, sélectionnez et utilisez un signal d'entrée avec cette résolution. Toute autre résolution sera adaptée par le projecteur en fonction du réglage du format, ce qui peut causer des distorsions de l'image ou une perte de clarté de l'image. Voir ["Sélection du format" à la page 32](#page-31-1) pour plus de détails.**

### <span id="page-28-2"></span>Changer l'espace colorimétrique

Dans le cas improbable où vous connectez ce projecteur à un lecteur de DVD en utilisant la prise d'entrée HDMI du projecteur et que les couleurs de l'image projetée sont bizarres, veuillez changer l'espace colorimétrique.

Pour cela :

- 1. Appuyez sur **MENU/QUITTER** puis appuyez sur  $\triangleleft$  / $\triangleright$  jusqu'à ce que le menu AFFICHAGE soit sélectionné.
- 2. Appuyez  $\blacktriangledown$  pour aller sur **Conversion d'espace colorimétrique** et appuyez sur  $\blacktriangleleft$  / $\blacktriangleright$ pour sélectionner le réglage.

**Cette fonction n'est disponible que lorsque la prise d'entrée HDMI est utilisée.** 

# <span id="page-29-0"></span>Ajustement de l'image projetée Ajustement de l'angle de projection

**Enlevez le support de pied arrière sur le pied de réglage arrière avant d'ajuster l'angle de projection.**

Le projecteur est pourvu d'un pied de réglage à dégagement rapide et d'un pied de réglage arrière. Ils permettent de régler la hauteur de l'image et l'angle de projection. Pour régler le projecteur, procédez comme suit:

- <span id="page-29-2"></span>1. Appuyez sur le bouton à dégagement rapide et soulevez légèrement l'avant du projecteur. Une fois l'image positionnée selon vos besoins, relâchez le bouton à dégagement rapide pour garder le pied dans sa position actuelle.
- <span id="page-29-3"></span>2. Tournez le pied de réglage arrière pour ajuster l'angle horizontal.

Pour rentrer le pied de réglage, soulevez le projecteur et appuyez sur le bouton à dégagement rapide. Ensuite, reposez lentement le projecteur. Dévissez le pied de réglage arrière dans la direction inverse. Si le projecteur ne se trouve pas sur une surface

![](_page_29_Picture_7.jpeg)

plane ou si l'écran et le projecteur ne sont pas perpendiculaires, l'image projetée présente une distorsion trapézoïdale. Pour corriger cela, voir ["Correction trapézoïdale" à la page 31](#page-30-2) pour plus d'informations.

- **Ne regardez pas directement l'objectif du projecteur lorsque la lampe est allumée. La lumière de la lampe peut provoquer des dommages oculaires.**
	- **Soyez vigilant lorsque vous appuyez sur le bouton du pied de réglage, car celui-ci est à proximité de la sortie de la ventilation (air chaud).**

### <span id="page-29-1"></span>Réglage automatique de l'image

Il peut être nécessaire d'optimiser la qualité de l'image. Pour faire cela, appuyez sur le bouton AUTO du projecteur ou de la télécommande. En 3 secondes, la fonction de réglage automatique intelligent intégrée règle les valeurs de fréquence et l'horloge pour optimiser la qualité d'image.

Les informations concernant la source sélectionnée s'affichent dans le coin supérieur gauche de l'écran pendant 3 secondes.

- **•** Pendant que la fonction AUTO procède aux **réglages, l'écran reste vierge.**
	- **Cette fonction n'est disponible que lorsqu'un signal PC (RVB analogique) est sélectionné.**

![](_page_29_Figure_16.jpeg)

### <span id="page-30-1"></span>Réglage fin de la taille et de la netteté de l'image

1. Réglez la taille de l'image projetée à l'aide de la molette de ZOOM.

![](_page_30_Figure_3.jpeg)

2. Ensuite, réglez la netteté de l'image à l'aide de la molette de MISE AU POINT.

![](_page_30_Figure_5.jpeg)

### <span id="page-30-2"></span><span id="page-30-0"></span>Correction trapézoïdale

La distorsion trapézoïdale correspond au fait qu'une image projetée est sensiblement plus large dans sa partie supérieure ou inférieure. C'est le cas lorsque le projecteur n'est pas perpendiculaire à l'écran.

Pour résoudre ce problème sans ajuster directement la hauteur du projecteur, vous pouvez utiliser manuellement Trapèze auto ou Trapèze en utilisant l'une des méthodes suivantes.

#### Utiliser Trapèze Auto

Ceci peut corriger le **Trapèze** automatiquement d'une manière optimale.

- Utiliser la télécommande
- 1. Appuyez sur **MENU/QUITTER**, puis appuyez sur  $\blacktriangleleft / \blacktriangleright$  jusqu'à la sélection du menu AFFICHAGE.
- 2. Appuyez sur  $\nabla$  pour aller sur Trapèze auto et appuyez sur  $\blacktriangleleft / \blacktriangleright$  pour sélectionner Arrêt pour désactiver la fonction Trapèze auto.
- 3. Appuyez sur  $\blacksquare / \blacksquare$  sur le projecteur ou la télécommande pour afficher la page de correction trapézoïdale. Appuyez sur

 pour corriger la distorsion trapézoïdale en haut de l'image. Appuyez sur pour corriger la distorsion trapézoïdale en bas de l'image.

- Utilisation des menus à l'écran
- 1. Appuyez sur MENU/QUITTER, puis appuyez sur  $\blacktriangleleft$  / $\blacktriangleright$  jusqu'à la sélection du menu AFFICHAGE.
- 2. Appuyez sur  $\nabla$  pour aller sur **Trapèze** auto et appuyez sur  $\blacktriangleleft$  / $\blacktriangleright$  pour sélectionner Arrêt pour désactiver la fonction Trapèze auto.
- 3. Appuyez sur MENU/QUITTER, puis appuyez sur  $\blacktriangleleft$  / $\blacktriangleright$  jusqu'à la sélection du menu AFFICHAGE.
- 4. Appuyez sur pour corriger la distorsion trapézoïdale en haut de l'image ou appuyez su pour corriger la distorsion trapézoïdale en bas de l'image.

![](_page_30_Picture_21.jpeg)

![](_page_30_Picture_22.jpeg)

# <span id="page-31-0"></span>Agrandir et rechercher des détails

Si vous souhaitez afficher plus de détails concernant l'image projetée, agrandissez-la. Utilisez les touches de direction pour vous déplacer dans l'image.

- 1. Appuyez sur **MENU/QUITTER**, puis appuyez sur  $\blacktriangleleft$  / $\blacktriangleright$  jusqu'à la sélection du menu AFFICHAGE.
- 2. Appuyez sur  $\nabla$  pour choisir **Zoom numérique** et appuyez sur **MODE/ENTRER**. La barre de Zoom s'affiche.
- 3. Appuyez plusieurs fois sur  $\triangle$  sur le projecteur pour agrandir l'image à une taille souhaitée.
- 4. Pour vous déplacer dans l'image, appuyez sur **MODE/ENTRER** pour passer en mode de défilement et appuyez sur les touches de direction ( $\blacktriangle, \blacktriangledown, \blacktriangle, \blacktriangleright$ ) pour vous déplacer dans l'image.
- 5. Pour réduire la taille de l'image, appuyez sur MODE/ENTRER pour retourner à la fonction de zoom avant/arrière, et appuyez sur AUTO pour rétablir l'image sa taille initiale. Vous pouvez également appuyer plusieurs fois sur  $\blacktriangledown$  jusqu'à rétablir sa taille initiale.
- **Il n'est possible de se déplacer dans l'image qu'après qu'elle soit agrandie. Vous pouvez encore agrandir l'image lors de la recherche de détails.**

#### <span id="page-31-3"></span>Sélectionner la conversion d'espace colorimétrique

Allez sur Conversion espace de couleur dans le menu AFFICHAGE et sélectionnez en appuyant sur  $\blacktriangleleft$  / $\blacktriangleright$  sur le projecteur ou la télécommande.

Choisissez un type de matrice de couleur approprié entre Auto/RGB/YUV.

<span id="page-31-2"></span>**Cette fonction n'est disponible qu'avec une source d'entrée HDMI.** 

# <span id="page-31-1"></span>Sélection du format

Le format correspond au rapport entre la largeur de l'image et sa hauteur. For W1060, the default aspect ration is 16:9. Most analog TV and computers are in 4:3 ratio, and digital TV and DVDs are usually in 16:9 ratio.

Le traitement numérique du signal permet aux périphériques d'affichage numérique tels que ce projecteur d'agrandir l'image et de la mettre à l'échelle de manière dynamique, en lui donnant un format différent de celui du signal d'entrée.

Pour modifier le format de l'image projetée (quel que soit l'aspect de la source):

- 1. Appuyez sur **MENU/QUITTER**, puis appuyez sur  $\blacktriangleleft$  /  $\blacktriangleright$  jusqu'à la sélection du menu AFFICHAGE.
- 2. Appuyez sur  $\nabla$  pour choisir **Format**.
- 3. Appuyez plusieurs fois sur  $\blacktriangleleft / \blacktriangleright$  pour sélectionner le format adapté au format du signal vidéo et à vos besoins d'affichage.

### À propos du format

**Dans les illustrations ci-dessous, les parties noires correspondent aux zones inactives et les parties blanches aux zones actives. Les menus à l'écran peuvent être affichés sur ces zones noires non utilisées.**

#### 1. Auto :

Scales an image proportionally to fit the projectors native resolution in its horizontal width and vertical height. Cette option est recommandée pour les images qui ne sont pas en 4:3 ou 16:9 et si vous souhaitez tirer parti au maximum de l'écran sans modifier le format de l'écran.

![](_page_32_Figure_5.jpeg)

Met une image à l'échelle afin qu'elle s'affiche au centre de l'écran en respectant un format de 16:9. Cette option est recommandée pour les images auxquelles le rapport hauteur/ largeur 16:9 est déjà appliqué, telles que les images des téléviseurs haute définition, ce qui permet de conserver le rapport lors de l'affichage.

#### 3. 4:3:

Met une image à l'échelle afin qu'elle s'affiche au centre de l'écran en respectant un format de 4:3. Cette option est recommandée pour les images 4:3, telles que les images des écrans d'ordinateur, des téléviseurs à définition standard et des DVD avec un rapport 4:3, ce qui permet de conserver le rapport lors de l'affichage.

#### 4. Boîte à lettres :

Met une image à l'échelle afin que le format original soit préservé. Pour les signaux d'entrée qui ne sont pas conformes à la résolution native du projecteur, l'image entière non modifiée sera affichée avec des bords noirs où l'image n'existe pas.

![](_page_32_Figure_11.jpeg)

![](_page_32_Figure_12.jpeg)

![](_page_32_Figure_13.jpeg)

![](_page_32_Figure_14.jpeg)

#### 5. Réel:

L'image est projetée selon sa résolution d'origine, et redimensionnée pour être adaptée à la zone d'affichage. Pour les signaux d'entrée avec de plus faibles résolutions, l'image projetée s'affiche plus petite que si elle était redimensionnée en plein écran. Si nécessaire, vous pouvez régler le zoom ou ;eloigner le projecteur de l'écran pour agrandir la taille de l'image. Après avoir effectué ces réglages, il se peut que vous deviez remettre le projecteur au point.

 $\sqrt{r}$ **Les menus à l'écran peuvent être affichés sur les zones noires non utilisées.**

![](_page_33_Figure_3.jpeg)

# <span id="page-34-0"></span>Optimisation de l'image

### <span id="page-34-3"></span><span id="page-34-1"></span>Sélection d'un mode d'image

Le projecteur comporte plusieurs modes d'image prédéfinis pour vous permettre de choisir le mode le mieux adapté à votre environnement d'exploitation et au type d'image du signal d'entrée.

Pour sélectionner le mode souhaité, suivez l'une des procédures suivantes.

• Appuyez plusieurs fois sur MODE/ENTRER sur le projecteur jusqu'à ce que le mode souhaité soit sélectionné.

![](_page_34_Picture_6.jpeg)

Ouvrez le menu **IMAGE: Basique > Mode d'image** et appuyez sur  $\blacktriangleleft$  / pour sélectionner un mode désiré.

Vous avez le choix entre plusieurs modes d'image en fonction du type de signal.

- 1. Mode Lumineux : Optimise la luminosité de l'image projetée. Ce mode est adapté aux environnements où une grande luminosité est requise, comme les pièces bien éclairées.
- 2. **Mode Salon** : est conçu pour utiliser le projecteur dans un salon. La luminosité est augmentée dans ce mode.
- 3. Mode Jeux: est conçu pour jouer des jeux vidéos dans une pièce bien éclairée.
- 4. Mode Cinéma : Ce mode est adapté pour les films et clips vidéo hauts en couleur issus d'appareils photos ou de vidéos numériques par l'intermédiaire de l'entrée du PC, pour un meilleur affichage dans les environnements obscurs (peu éclairés).
- 5. Mode Utilisateur 1/Utilisateur 2/ Utilisateur 3 : Rappelle les paramètres personnalisés en fonction des modes d'image actuellement disponibles. Voir ["Configuration du](#page-34-2)  [mode Utilisateur 1/Utilisateur 2/ Utilisateur 3" à la page 35](#page-34-2) pour plus d'informations.

#### <span id="page-34-2"></span>Configuration du mode Utilisateur 1/Utilisateur 2/ Utilisateur 3

Vous avez le choix entre trois modes définissables par l'utilisateur si les modes d'image disponibles actuellement ne sont pas adaptés à vos besoins. Vous pouvez utiliser l'un des modes d'image (sauf Utilisateur 1/Utilisateur 2/Utilisateur 3) comme point de départ et personnaliser les paramètres.

- 1. Appuyez sur **MENU/QUITTER** pour ouvrir le menu à l'écran.
- 2. Ouvrez le menu **IMAGE: Basique > Mode d'image.**
- 3. Appuyez sur  $\blacktriangleleft$  /  $\blacktriangleright$  pour sélectionner Utilisateur 1 à Utilisateur 2/Utilisateur 3.
- 4. Appuyez sur  $\nabla$  pour choisir **Mode référence**.

#### **Cette fonction n'est disponible que lorsque le mode Utilisateur 1 ou Utilisateur 2/ Utilisateur 3 est sélectionné dans le sous menu Mode d'image.**

- 5. Appuyez sur  $\blacktriangleleft$  /  $\blacktriangleright$  pour sélectionner le mode d'image le plus adapté à vos besoins.
- 6. Appuyez sur  $\blacktriangledown$  pour sélectionner une option du menu à modifier et ajustez la valeur au moyen de  $\blacktriangleleft$  / $\blacktriangleright$ . Voir "Réglage précis de la qualité de l'image dans les modes [utilisateur"](#page-35-4) ci-dessous pour plus de détails.
- 7. Une fois tous les réglages terminés, sélectionnez **Enregistrer les réglages** et appuyez sur MODE/ENTRER pour enregistrer les réglages.
- 8. Le message de confirmation 'Param. enregistrés' s'affiche.

### <span id="page-35-4"></span>Réglage précis de la qualité de l'image dans les modes utilisateur

En fonction du type de signal sélectionné, des fonctions définissables par l'utilisateur sont disponibles lorsque le mode Utilisateur 1, Utilisateur 2 ou Utilisateur 3 est sélectionné. Vous pouvez ajuster ces fonctions selon vos besoins.

#### <span id="page-35-5"></span><span id="page-35-0"></span>Réglage - Luminosité

Choisissez Luminosité dans le menu IMAGE : Basique et ajustez les valeurs en appuyant sur / sur le projecteur ou la télécommande.

Plus la valeur est élevée, plus l'image est lumineuse. Inversement, plus elle est faible, plus l'image est sombre. Réglez cette option pour que les zones noires de l'image restent noires et que les détails présents dans les zones sombres restent visibles.

![](_page_35_Picture_5.jpeg)

#### <span id="page-35-6"></span><span id="page-35-2"></span>Réglage - Contraste

Choisissez Contraste dans le menu IMAGE : Basique et ajustez les valeurs en appuyant sur / sur le projecteur ou la télécommande.

Plus la valeur est élevée, plus l'image est contrastée. Utilisez le contraste pour configurer le niveau de blanc après avoir ajusté la Luminosité, afin d'adapter l'image au type de support que vous souhaitez afficher et à votre environnement.

![](_page_35_Picture_9.jpeg)

#### <span id="page-35-7"></span>Réglage - Couleur

Choisissez Couleur dans le menu IMAGE : Basique et ajustez les valeurs en appuyant sur / sur le projecteur ou la télécommande.

Une valeur inférieure donne des couleurs moins saturées. Si le réglage est trop élevé, les couleurs de l'image seront trop vives, ce qui donnera un aspect irréaliste à l'image.

#### <span id="page-35-8"></span><span id="page-35-3"></span>Réglage - Teinte

Choisissez **Teinte** dans le menu **IMAGE : Basique** et ajustez les valeurs en appuyant sur  $\blacktriangleleft$  / sur le projecteur ou la télécommande.

Plus la valeur est élevée, plus l'image tire vers le rouge. Plus la valeur est faible, plus l'image tire vers le vert.

#### <span id="page-35-9"></span><span id="page-35-1"></span>Réglage - Netteté

Choisissez Netteté dans le menu IMAGE : Basic et ajustez les valeurs en appuyant sur / sur le projecteur ou la télécommande.

Plus la valeur est élevée, plus l'image est nette. Plus la valeur est faible, plus l'image est floue.

#### <span id="page-35-10"></span>Réglage du ton de la chair

Choisissez Ton de la chair dans le menu IMAGE: Basic et ajustez les valeurs en appuyant sur / sur le projecteur ou la télécommande.

Cette fonction ajuste précisément les couleurs primaires pour donner à la chair des couleurs plus naturelles avec une excellente saturation.

#### <span id="page-36-1"></span>Réglage du contrôle de la clarté

Choisissez Contrôle de la clarté dans le menu IMAGE: Basique et ajustez les valeurs en appuyant sur MODE/ENTRER sur le projecteur ou la télécommande.

Pour régler les paramètres :

- 1. Réduction du bruit : Réduit le bruit électrique de l'image causé par différents lecteurs multimédia. Plus le réglage est élevé, moins il y aura de bruit. Choisissez Réduction du bruit et appuyez sur  $\blacktriangleleft$  /  $\blacktriangleright$  pour changer le réglage entre 0 et 15.
- 2. Optimisation des détails : Rend l'image plus nette. Plus le réglage est élevé, plus l'image contiendra de détails.

Sélectionnez Optimisation des détails et appuyez sur  $\triangleleft$  / $\triangleright$  pour changer le réglage entre 0 et 15 pour optimiser les détails de l'image.

- 3. Emission Luma (Optimisation de l'émission Luminance) : Optimise la luminosité de l'image. Plus le réglage est élevé, plus l'effet sera visible. Sélectionnez **Emission Luma** et appuyez sur  $\triangleleft$  /  $\triangleright$  pour changer le réglage entre 0 et 10 pour corriger l'espace des couleurs YCbCr et réduire les composants de luminance (Y) de l'image.
- 4. Emission Chroma (Optimisation de l'émission Chroma) : Réduit les tâches de couleur. Plus le réglage est élevé, plus l'effet sera visible.

Sélectionnez **Emission Chroma** et appuyez sur  $\blacktriangleleft$  /  $\blacktriangleright$  pour changer le réglage entre 0 et 10 pour corriger l'espace des couleurs YCbCr et réduire les composants chroma (Cb et Cr) de l'image.

#### <span id="page-36-3"></span><span id="page-36-0"></span>Sélectionner une Température des couleurs

Choisissez Température des couleurs dans le menu IMAGE : Avancé et ajustez les valeurs en appuyant sur  $\blacktriangleleft$  / $\blacktriangleright$  sur le projecteur ou la télécommande.

Choisissez une température de couleur préférée entre Natif Lampe/Plus chaude/Chaude/ Normale/Froide/Plus froide.

#### \*A propos des températures des couleurs :

Beaucoup de teintes sont considérées comme des blancs pour une multitude de raisons. One of the common methods of representing white color is known as the color temperature. Une couleur blanche avec une faible température des couleurs semble tirer vers le rouge. Par contre, une couleur blanche dont la température des couleurs est élevée tire davantage vers le bleu.

Choisissez une température de couleur préférée entre Lampe native/ Plus chaud/ Chaud/ Normal/ Froid/ Plus froid/ (Plus chaud : 5000/ Chaud : 6500/ Normal : 7300/ Froid : 8500/ Plus froid : 9300).

**•** Les valeurs de la température des couleurs indiquées ne sont que des références.

**• Cette fonction n'est disponible que lorsque le mode Utilisateur 1/Utilisateur 2/ Utilisateur 3 est sélectionné dans le sous menu Mode d'image.**

#### <span id="page-36-2"></span>Réglage fin de la température des couleurs

Allez sur Contrôle C.T. dans le menu IMAGE: Avancé > Réglage fin de la température des couleurs > Controle C.T. et ajustez les valeurs en appuyant sur  $\blacktriangleleft$  / $\blacktriangleright$  sur le projecteur ou la télécommande.

Choisissez la gamme de réglage préférée pour la température des couleurs : Couleur-R : 5~195/ Couleur-V : 5~195/ Couleur-B : 5~195.

<span id="page-37-3"></span>Choisissez Balance du blanc dans le menu IMAGE: Avancé > Réglage fin de la température des couleurs > Balance du blanc et ajustez les valeurs en appuyant sur  $\blacktriangleleft$  / $\blacktriangleright$  sur le projecteur ou la télécommande.

Choisissez la gamme préférée pour la balance du blanc : Gain R : -50~50/ Gain-V : -50~50/ Gain-B : -50~50/ Bias-R : -50~50/ Bias-V : -50~50/ Bias-B : -50~50.

#### Sélectionner une valeur Gamma

Choisissez Valeur Gamma dans le menu IMAGE: Avancé et sélectionnez les modes en appuyant sur  $\blacktriangleleft$  / $\blacktriangleright$  sur le projecteur ou la télécommande.

Choisissez un mode gamma préféré entre 1.6/1.8/2.0/2.2/2.4/2.6/2.8.

La correction gamma permet d'ajuster l'intensité de la lumière (luminosité) d'une image afin de correspondre plus précisément à la source.

#### <span id="page-37-0"></span>Ajuster la Couleur Brillante

Choisissez Couleur Brillante dans le menu IMAGE: Advanced menu and select by pressing

 $\blacktriangleleft$  / $\blacktriangleright$  on the projector or remote control.

Cette fonction utilise un nouvel algorithme de traitement des couleurs et des améliorations au niveau du système pour permettre une luminosité plus élevée tout en offrant des couleurs plus vraies et plus éclatantes dans l'image. Elle permet une augmentation de luminosité de plus 50% dans les images en demi teintes qui sont communes dans les scènes vidéo et naturelles, pour que le projecteur reproduise les images en couleurs réalistes et vraies. Si vous préférez des images avec cette qualité, sélectionnez Marche. If you dont need it, select Arrêt.

Marche est la sélection par défaut et recommandée pour ce projecteur. Quand Arrêt est sélectionné, la fonction Température des couleurs n'est pas disponible.

#### <span id="page-37-1"></span>Sélectionner une Crête du Blanc

Choisissez Crête du Blanc dans le menu IMAGE: Avancé et ajustez les valeurs en appuyant  $\text{sur} \blacktriangleleft / \blacktriangleright$  sur le projecteur ou la télécommande.

Ce paramètre réglable utilise un nouvel algorithme de traitement des couleurs et des améliorations au niveau du système pour permettre une luminosité plus importante en fournissant des couleurs vraies et dynamiques dans l'image. La valeur peut varier entre 1 et 4. Si vous préférez une image plus lumineuse, réglez vers le paramétre maximal. Pour une image plus douce et plus naturelle, réglez vers le paramètre minimal.

#### <span id="page-37-2"></span>Gestion couleur 3D

Dans la plupart des installations, la gestion des couleurs ne sera pas nécessaire, telles que dans une salle de classe, une salle de réunion ou dans les situations où les lumières restent allumées, ou lorsque les fenêtres laissent rentrer la lumière dans la pièce.

La gestion des couleurs ne devrait être considérée que dans les installations permanentes avec des niveaux d'éclairage contrôlés, telles que les salles de conseil, les amphithéâtres ou les salles de cinéma à la maison. La gestion des couleurs fournit un ajustement précis des couleurs pour permettre une meilleure reproduction des couleurs, si nécessaire.

Une gestion des couleurs appropriée ne peut être obtenue que dans des conditions d'affichage contrôlées et reproductibles. Il est nécessaire d'utiliser un colorimètre (appareil de mesure la coloration) et de fournir un groupe d'images source appropriées pour mesurer la reproduction des couleurs. Ces outils ne sont pas fournis avec le projecteur. Cependant, le vendeur de votre projecteur devrait pouvoir vous guider ou éventuellement peut avoir un installateur professionnel expérimenté.

La gestion des couleurs fournit six groupes de couleurs (RGBCMY) à ajuster. Lorsque vous sélectionnez chaque couleur, vous pouvez ajuster sa plage et sa saturation en fonction de vos préférences.

Si vous acheté un disque de test contenant différents modèles de test des couleurs, il peut être utilisé pour contrôler la présentation des couleurs sur les moniteurs, les téléviseurs, les projecteurs, etc. Vous pouvez projeter une des images du disque sur l'écran et accéder au menu Gestion couleur 3D pour effectuer les ajustements.

Pour régler les paramètres :

- 1. Ouvrez le menu IMAGE: Avancé et sélectionnez Gestion couleur 3D.
- 2. Appuyez sur **MODE/ENTRER** et la page Gestion couleur 3D s'affiche.
- 3. Choisissez **Couleur primaire** et appuyez sur  $\blacktriangleleft$  / $\blacktriangleright$  pour sélectionner une couleur parmi Rouge, Vert, Bleu, Cyan, Magenta et Jaune.
- 4. Appuyez  $\blacktriangledown$  pour choisir **Teinte** et appuyez sur  $\blacktriangleleft$  /  $\blacktriangleright$  pour sélectionner sa plage. Une augmentation des valeurs donnera des couleurs composées d'une plus grande proportion des deux couleurs adjacentes.

Veuillez vous reporter à l'illustration à droite pour connaître l'interrelation des couleurs. Par exemple, si vous sélectionnez Rouge et réglez sa valeur sur 0, seul le rouge pur de l'image projetée sera sélectionné. L'augmentation des valeurs inclura le rouge proche du jaune et le rouge proche du magenta.

![](_page_38_Figure_7.jpeg)

5. Appuyez  $\nabla$  pour choisir **Saturation** et ajustez ses valeurs selon vos préférences en appuyant sur  $\blacktriangleleft$  / $\blacktriangleright$  . Chaque ajustement apporté se reflétera immédiatement dans l'image.

> Par exemple, si vous sélectionnez Rouge et réglez sa valeur sur 0, seule la saturation du rouge pur sera affectée.

- 6. Appuyez  $\blacktriangledown$  pour choisir **Gain** et ajustez ses valeurs selon vos préférences en appuyant sur  $\blacktriangleleft$  / $\blacktriangleright$  . Le niveau de contraste de la couleur primaire sélectionnée sera affecté. Chaque ajustement apporté se reflétera immédiatement dans l'image.
- 7. Répétez les étapes 3 à 6 pour les autres ajustements des couleurs.
- 8. Assurez-vous d'avoir effectué tous les ajustements souhaités.
- 9. Appuyez sur **MENU/QUITTER** pour quitter et enregistrer les paramètres.

Saturation est la quantité de cette couleur dans une image vidéo. Une valeur inférieure donne **des couleurs moins saturées ; une valeur de « 0 » supprime cette couleur complètement de l'image. Si la saturation est trop élevée, cette couleur sera trop vive et irréaliste.**

#### <span id="page-38-0"></span>Sélectionner un format vidéo

Choisissez Format vidéo dans le menu IMAGE: Avancé et sélectionnez en appuyant sur </a> sur le projecteur ou la télécommande.

Choisissez un standard vidéo approprié entre Auto/NTSC/NTSC3.58/NTSC4.43/PAL/PAL-M/PAL-N/PAL60/SECAM.

Dans des conditions normales, choisissez **Auto** et le projecteur déterminera automatiquement le standard. Lorsque le projecteur n'arrive pas à déterminer le standard vidéo, choisissez le standard vidéo approprié dans le menu.

**Cette fonction n'est disponible qu'avec une source d'entrée Vidéo et S-Vidéo et doit être configurée séparément pour les connecteurs Vidéo et S-Vidéo.**

#### <span id="page-39-3"></span>Sélection d'un mode Film

Choisissez Mode Film dans le menu IMAGE: Avancé et sélectionnez en appuyant sur  $\blacktriangleleft$  /

sur le projecteur ou la télécommande.

Marche est la sélection par défaut et recommandée pour ce projecteur. Quand Arrêt est sélectionné, la fonction **Mode Film** n'est pas disponible.

**La fonction n'est disponible que lorsque Vidéo ou S-Vidéo avec le système NTSC est utilisé.**

#### <span id="page-39-4"></span>Sélectionner un filtre-peigne 3D

Choisissez Filtre-peigne 3D dans le menu IMAGE: Advanced et sélectionnez en appuyant  $\text{sur} \blacktriangleleft / \blacktriangleright$  sur le projecteur ou la télécommande.

Le filtre-peigne 3D sépare les signaux Y et C et traitant en même temps trois lignes de balayage horizontal Il analyse, en même temps qu'en comparant trois lignes de balayage horizontal consécutives dans une image vidéo unique, chaque image en avance pour donner la meilleure image possible.

Marche est la sélection par défaut et recommandée pour ce projecteur. Quand Arrêt est sélectionné, la fonction **Filtre-peigne 3D** n'est pas disponible.

**Cette fonction n'est disponible que lorsque Vidéo a été sélectionné.** 

# <span id="page-39-2"></span><span id="page-39-0"></span>Masquage de l'image

Pour attirer l'attention du public sur le présentateur, vous pouvez utiliser VIDE sur le projecteur ou la télécommande pour masquer l'image à l'écran. Pour restaurer l'image, appuyez sur n'importe quelle touche du projecteur ou de la télécommande. Lorsque l'image est masquée, le message «BLANK» s'affiche dans le coin inférieur droit de l'écran.

![](_page_39_Figure_12.jpeg)

Vous pouvez définir un délai dans le menu

CONFIG. SYSTÈME: Basique > Paramètres d'opération > Minuteur d'inactivité pour permettre au projecteur de renvoyer l'image automatiquement après une période pendant laquelle aucune action n'est effectuée sur l'écran vide.

Que **Minuteur d'inactivité** a été activé ou non, vous pouvez appuyer sur n'importe quelle touche (sauf la touche ENTRER de la télécommande ou ENTRER sur le projecteur pour restaurer l'image.

**Évitez de placer des objets devant l'objectif de projection lorsque le projecteur est en cours d'utilisation car ils risqueraient de se déformer en raison de la chaleur ou de provoquer un incendie.**

# <span id="page-39-1"></span>Réglage de la fonction Sommeil

Vous pouvez régler l'intervalle du compteur Sommeil pour que le projecteur s'éteigne automatiquement après la période d'inactivité spécifiée (avec ou sans signal).

Réglez la durée du compteur dans CONFIG. SYSTÈME: Basique > Réglages d'opération > Compteur Sommeil entre Désactivé/30 min/1 hr/2 hr/3 hr/4 hr/8 hr/ 12hr.

# <span id="page-40-2"></span>Récepteur télécommande

Les récepteurs infrarouges de télécommande (devant et dessus) permettent au projecteur de recevoir les signaux de la télécommande. Pour des meilleurs résultats, pointez bien la télécommande vers le capteur, sans obstruction entre les deux, et à une distance de moins de 7 mètres.

Vous pouvez régler le récepteur de télécommande dans le menu **CONFIG. SYSTÈME: Basique > Recepteur télécommande**.

## <span id="page-40-3"></span><span id="page-40-0"></span>Arrêt sur image

Appuyez sur FREEZE «GELER» sur la télécommande pour geler l'image. Le mot 'FREEZE''«GELER» s'affiche alors dans le coin supérieur gauche de l'écran. Pour annuler la fonction, appuyez sur n'importe quelle touche du projecteur ou de la télécommande.

Même si l'image est figée à l'écran, la lecture des images se poursuit sur le magnétoscope ou autre appareil. Si les appareils connectés ont une sortie audio active, vous entendez toujours le son même lorsque l'image est figée.

![](_page_40_Picture_7.jpeg)

**OUGO** 

# <span id="page-40-1"></span>Fonctionnement en altitude

Il est recommandé d'utiliser le Mode Haute altitude lorsque votre environnement est entre 1500 m et 3000 m au-dessus du niveau de la mer, et à une température entre 5°C et 23°C.

**N'utilisez pas le Mode Haute altitude si votre altitude est entre 0 m et 1500 m et la température est entre 5°C et 28°C. Le projecteur sera trop refroidi si vous activez ce mode dans cette condition.**

#### Pour activer le Mode Haute altitude:

- 1. Appuyez sur **MENU/QUITTER**, puis appuyez sur / jusqu'à la sélection du menu CONFIG. SYSTÈME: Avancée.
- 2. Appuyez  $\nabla$  pour choisir **Mode Haute altitude** et appuyez sur  $\blacktriangleleft$  /  $\blacktriangleright$  pour sélectionner **Marche**. Un message de confirmation s'affiche.
- 3. Sélectionnez Oui et appuyez sur MODE/ENTRER.
- Si vous sélectionnez le «Mode Haute altitude», le

![](_page_40_Picture_16.jpeg)

niveau de bruit de fonctionnement peut être plus élevé en raison de la vitesse de ventilation nécessaire pour améliorer le système de refroidissement et les performances du projecteur.

Si vous utilisez votre projecteur dans des conditions extrêmes autres que celles mentionnées ci-dessus, il est possible que celui-ci s'éteigne automatiquement afin d'éviter une surchauffe. Dans ce cas, vous pouvez résoudre le problème en sélectionnant le Mode Haute altitude. Cependant, il n'est pas garanti que le projecteur fonctionne correctement dans tous les environnements difficiles ou extrêmes.

# <span id="page-41-2"></span><span id="page-41-0"></span>Réglage du son

Les réglages du son appliqués ci-dessous sont susceptibles d'avoir un effet sur les hautparleurs du projecteur. Veillez à bien établir une connexion correcte avec l'entrée audio du projecteur. Voir ["Connexions" à la page 19](#page-18-2) pour savoir comment connecter l'entrée audio.

![](_page_41_Picture_252.jpeg)

#### Couper le son

Pour couper temporairement le son,

Utilisation de la télécommande

Appuyez sur MUET pour couper temporairement le son. Lorsque le

son est coupé, l'écran affichera  $\mathbb{N}$  en haut à droite de l'écran.

Pour restaurer le son, appuyez de nouveau sur MUET.

- Utilisation des menus à l'écran
- 1. Appuyez sur **MENU/QUITTER**, puis appuyez sur  $\blacktriangleleft$  / $\blacktriangleright$ jusqu'à la sélection du menu CONFIG. SYSTÈME: Avancée.
- 2. Appuyez sur  $\nabla$  pour choisir Réglages audio et appuyez sur ENTRER.

La page Réglages audio s'affiche.

- 3. Choisissez Muet et appuyez sur  $\blacktriangleleft$  / $\blacktriangleright$  pour sélectionner Marche.
- <span id="page-41-1"></span>4. Pour restaurer le son, répétez les étapes 1-3 et appuyez sur  $\blacktriangleleft$  / pour choisir Arrêt.

#### Réglage du niveau sonore

Pour régler le niveau sonore,

• Utilisation de la télécommande

Appuyez sur  $\Box$  ou  $\Box$  pour sélectionner le niveau sonore désiré.

- Utiliser le menu OSD
- 1. Appuyez sur **MENU/QUITTER**, puis appuyez sur  $\blacktriangleleft / \blacktriangleright$  jusqu'à la sélection du menu CONFIG. SYSTÈME: Avancée.
- 2. Appuyez sur  $\blacktriangledown$  pour choisir Réglages audio et appuyez sur **ENTRER**. La page **Réglages** audio s'affiche.
- 3. Appuyez sur  $\nabla$  pour sélectionner **Volume** et appuyez sur  $\blacktriangleleft$  / pour sélectionner le niveau sonore désiré.

#### <span id="page-41-3"></span>Eteindre le son de sonnerie Marche/Arrêt

- 1. Répétez les étapes 1 et 2 ci-dessus.
- 2. Appuyez sur  $\nabla$  pour choisir son de sonnerie Marche/Arrêt et appuyez sur  $\blacktriangleleft$  / $\blacktriangleright$ pour sélectionner Arrêt.
- **La seule manière de changer le son de sonnerie Marche/Arrêt est de choisir Marche ou Arrêt ici. Couper le son ou changer le niveau sonore n'affectera pas le son de sonnerie Marche/ Arret.**

![](_page_41_Figure_27.jpeg)

# <span id="page-42-0"></span>Personnalisation de l'affichage des menus du projecteur

Les menus à l'écran peuvent être paramétrés selon vos besoins. Les paramètres suivants n'affectent en aucun cas les paramètres de projection, le fonctionnement ou les performances du projecteur.

- Durée aff. des menus dans le menu RÉGLAGE SYSTÈME : Basic > Menu Réglages détermine le temps d'attente avant la désactivation de l'affichage du menu à l'écran lorsque vous n'actionnez aucune touche. Ce temps d'attente est compris entre 5 et 30 secondes (par paliers de 5 secondes). Utilisez  $\blacktriangleleft$  /  $\blacktriangleright$  pour sélectionner le délai qui convient.
- Position du menu dans le menu RÉGLAGE SYSTÈME : Basique > Menu Réglages détermine la position du menu à l'écran dans cinq emplacements. Utilisez  $\blacktriangleleft$  / pour sélectionner la position qui convient.
- Langue dans le menu CONFIG. SYSTÈME: Basique détermine la langue des menus à l'écran. Utilisez  $\blacktriangleleft / \blacktriangleright$  pour sélectionner la langue qui convient.
- Ecran d'accueil dans le menu CONFIG. SYSTÈME: Basique sélectionne le logo à afficher lors de la phase de démarrage du projecteur. Utilisez  $\blacktriangleleft$  / pour sélectionner un écran.

# <span id="page-42-2"></span><span id="page-42-1"></span>Arrêter le projecteur

1. Pour éteindre le projecteur, appuyez le bouton ETEINDRE de la télécommande pour éteindre directement le projecteur. Ou vous pouvez aussi appuyer sur le

> bouton (c) **ALIMENTATION** du projecteur et un message d'avertissement apparaîtra. Appuyez à

nouveau sur (0) **ALIMENTATION**.

- 2. Une fois le processus de refroidissement terminé, le voyant d'indication ALIMENTATION est orange continu et les ventilateurs s'arrêtent.
- 3. Débranchez le cordon d'alimentation de la prise murale si vous ne comptez pas utiliser le projecteur pendant longtemps.
- **Le projecteur ne peut pas être utilisé tant que le cycle de refroidissement n'est pas terminé, et ce, afin de protéger la lampe.**

**BRANO** 

![](_page_42_Picture_15.jpeg)

- **Si le projecteur n'est pas éteint correctement, les ventilateurs se mettront à tourner pendant quelques minutes pour refroidir la lampe lors du redémarrage du projecteur. Appuyez à nouveau sur ALIMENTATION pour démarrer le projecteur une fois les ventilateurs arrêtés et le Voyant d'indication de l'ALIMENTATION devenu orange.**
- **La durée de vie de la lampe dépendra de l'environnement et de l'utilisation.**

# <span id="page-43-0"></span>Utilisation des menus

# Système de menus

Notez que les menus à l'écran varient en fonction du type de signal sélectionné.

![](_page_43_Picture_186.jpeg)

![](_page_44_Picture_212.jpeg)

![](_page_44_Picture_213.jpeg)

![](_page_45_Picture_195.jpeg)

Notez que les options des menus sont disponibles lorsque le projecteur détecte au moins un signal valide. S'il n'y a pas d'équipement connecté au projecteur ou qu'aucun signal n'est détecté, seules certaines options sont accessibles.

# Description de chaque menu

![](_page_46_Picture_168.jpeg)

![](_page_47_Picture_178.jpeg)

![](_page_48_Picture_105.jpeg)

![](_page_49_Picture_215.jpeg)

<span id="page-50-0"></span>![](_page_50_Picture_239.jpeg)

![](_page_51_Picture_73.jpeg)

**Le menu INFORMATION indique l'état de fonctionnement actuel du projecteur.**

Ĭ.

# <span id="page-52-0"></span>Maintenance

# <span id="page-52-1"></span>Entretien du projecteur

Votre projecteur ne nécessite que peu d'entretien. La seule chose à laquelle vous devez veiller est la propreté de la lentille.

La lampe est la seule pièce de votre projecteur que vous pouvez retirer. Contactez votre revendeur si d'autres pièces doivent être remplacées.

# Nettoyer l'objectif

Nettoyez la lentille dès que vous remarquez que sa surface est sale ou poussiéreuse.

- Utilisez une bombe d'air comprimé pour ôter la poussière.
- Si la lentille est sale, utilisez du papier lentille ou humidifiez un chiffon doux de produit nettoyant pour lentille et frottez légèrement la surface.

**N'utilisez jamais des éponges abrasives, des produits alcalins/acides, une éponge en métal ou des solvants inflammables comme du benzène, des diluants ou des insecticides. L'utilisation de ces types de produit ou un contact prolongé avec du caoutchouc et du vinyl peut endommager la surface du projecteur et le fini du boîtier.** 

### Nettoyage du boîtier du projecteur

Avant de nettoyer le boîtier, mettez le projecteur hors tension de la manière indiquée à ["Arrêter le projecteur" à la page 43](#page-42-2), puis débranchez le cordon d'alimentation.

- Pour ôter la poussière ou la saleté, utilisez un chiffon doux et sans peluches.
- Pour ôter les tâches tenaces, humidifiez un chiffon doux à l'aide d'eau et d'un détergent au pH neutre. Ensuite, frottez le boîtier.

**À éviter : cire, alcool, benzène, dissolvant ou tout autre détergent chimique. Ces produits pourraient endommager le boîtier.**

### Entreposage du projecteur

Si vous devez entreposer votre projecteur pour une longue durée, veuillez suivre les instructions ci-dessous:

- Assurez-vous que la température et l'humidité de l'emplacement d'entreposage sont conformes aux valeurs recommandées pour l'appareil. Veuillez vous reporter à ["Caractéristiques techniques" à la page 61](#page-60-0) ou consulter votre revendeur sur la portée.
- Rentrez les pieds de réglage.
- Retirez la pile de la télécommande.
- Placez le projecteur dans son emballage d'origine ou équivalent.

### Transport du projecteur

Pour le transport du projecteur, il est recommandé d'utiliser l'emballage d'origine ou un emballage équivalent.

Lorsque vous transportez le projecteur vous-même, veuillez utiliser la boîte originale ou une boîte de transport douce appropriée.

# <span id="page-53-0"></span>Informations relatives à la lampe

### <span id="page-53-3"></span>Familiarisation avec les heures de la lampe

Lorsque le projecteur fonctionne, la durée d'utilisation de la lampe (en heures) est calculée automatiquement par le compteur horaire intégré. La méthode de calcul de l'équivalent heures lampe est la suivante:

**Voir ["Régler Mode de lampe en Economie"](#page-53-4) ci-dessous pour plus d'informations sur le mode Economie.**

Pour obtenir les informations d'heures de la lampe:

- 1. Appuyez sur **Menu/Quitter**, puis appuyez sur  $\blacktriangleleft$   $\blacktriangleright$  jusqu'à la sélection du menu CONFIG. SYSTÈME: Avancée.
- 2. Appuyez  $\nabla$  pour sélectionner Réglages lampe et appuyez MODE/ENTRER. La page Réglages lampe s'affiche.
- 3. Les informations **Équivalent heure lampe** s'afficheront sur le menu.
- 4. Pour quitter le menu, appuyez sur Menu/Quitter.

Vous pouvez également obtenir les informations d'heures de la lampe sur le menu INFORMATION.

### Augmenter la durée de vie de la lampe

La lampe de projection est un consommable. Pour avoir une durée de vie de la lampe aussi longue que possible, vous pouvez effectuer les réglages suivants via le menu à l'écran.

#### <span id="page-53-4"></span><span id="page-53-2"></span>Régler Mode de lampe en Economie

L'utilisation du mode Economie réduit le bruit de l'appareil et sa consommation de 20%. Lorsque le mode Economie est activé, l'émission lumineuse est réduite, ce qui crée des images plus sombres.

Régler le projecteur en mode Economie étend également la durée de fonctionnement de la lampe. Pour régler le mode **Economie**, allez au menu **CONFIG. SYSTÈME: Avancée** > Réglages lampe > Mode de lampe et appuyez sur  $\blacktriangleleft$  / $\blacktriangleright$ .

#### <span id="page-53-1"></span>Réglage Arrêt auto

Cette fonction permet au projecteur de s'éteindre automatiquement si aucune source d'entrée n'est détectée après un certain temps pour éviter une utilisation inutile de la lampe.

Pour régler le mode Arrêt auto, allez au menu CONFIG. SYSTÈME: Basique > Arrêt auto et appuyez sur  $\blacktriangleleft$  . Le délai peut être compris entre 5 et 30 minutes (par paliers de 5 minutes). Si les délais prédéfinis ne sont pas adaptés à votre présentation, sélectionnez Désactiver. Le projecteur ne s'éteindra pas automatiquement pendant une certaine période.

### Quand remplacer la lampe

Lorsque le voyant de la lampe est rouge ou qu'un message conseillant de remplacer la lampe s'affiche, installez une nouvelle lampe ou consultez votre revendeur. L'utilisation d'une lampe usagée pourrait entraîner des dysfonctionnements au niveau du projecteur, voire une explosion.

![](_page_54_Picture_3.jpeg)

**Lorsque la lampe est trop chaude, le voyant d'indication de la Lampe et de la Température sfallument. Voir ["Voyants" à la page 59](#page-58-1) pour plus de détails.**

**Les messages d'avertissement ci-dessous ne sont donnés qu'à titre de référence. Pour préparer et remplacer la lampe, veuillez suivre les instructions réellement affichées à l'écran.**

![](_page_54_Picture_105.jpeg)

**"XXXX" dans les messages ci-dessus sont des numéros qui varient en fonction du modèle utilisé.**

### Remplacement de la lampe

- **Si le remplacement de la lampe est effectué lorsque le projecteur est fixé à l'envers au plafond, assurez-vous que personne n'est au-dessous du connecteur de la lampe pour éviter des blessures ou dommages aux yeux du fait d'une lampe cassée.**
	- **Pour éviter tout risque d'électrocution, mettez toujours le projecteur hors tension et débranchez le cordon d'alimentation avant de procéder au remplacement de la lampe.**
	- **Pour éviter de vous brûler, laissez le projecteur refroidir pendant 45 minutes au moins avant de procéder au remplacement de la lampe.**
	- **Pour éviter de vous blesser les doigts et d'endommager les composants internes, procédez avec précaution lors du retrait des débris de verre de la lampe.**
	- **Pour éviter de vous blesser les doigts et/ou de détériorer la qualité de l'image en touchant la lentille, évitez de toucher le compartiment vide une fois la lampe retirée.**
	- **Cette lampe contient du mercure. Mettez la lampe au rebut conformément aux réglementations locales relatives à l'élimination des déchets dangereux.**
	- **Pour assurer une performance optimale du projecteur, il est recommandé que vous achetiez une lampe de projecteur BenQ pour remplacer la lampe.**
	- **Si le remplacement de la lampe est effectué lorsque le projecteur est fixé à l'envers au plafond, assurez-vous que personne n'est au-dessous de la douille de la lampe pour éviter tout risque d'accident ou dommages aux yeux du fait d'une lampe cassée.**
	- 1. Mettez le projecteur hors tension et débranchez-le de la prise murale. Si la lampe est chaude, laissez-la refroidir pendant 45 minutes pour éviter de vous brûler.
	- 2. Desserrez les vis à l'avant.
	- 3. Retirez le couvercle de la lampe.

![](_page_55_Picture_13.jpeg)

- 4. Desserrez les trois vis de la lampe.
- **Refermez toujours le couvercle de la lampe avant de mettre l'appareil sous tension.**
	- **N'introduisez pas vos doigts entre la lampe et le projecteur. Les bords acérés à l'intérieur du projecteur pourraient vous blesser.**

![](_page_55_Picture_17.jpeg)

- 5. Levez la poignée de sorte qu'elle soit placée verticalement. Tirez doucement sur la poignée pour retirer la lampe du projecteur.
- **Si vous tirez trop vite, la lampe pourrait se casser et du verre pourrait tomber dans le projecteur.**
	- **Conservez la lampe hors de portée des enfants et à l'écart de tout risque d'éclaboussure d'eau et de toute source inflammable.**
	- **N'introduisez pas vos mains à l'intérieur du projecteur après avoir retiré la lampe. Vous risqueriez de toucher des composants optiques du boîtier et du même coup de provoquer une irrégularité des couleurs ou une distorsion de l'image projetée.**
	- 6. Insérez la nouvelle lampe dans son compartiment en vous assurant qu'elle tient bien dans le projecteur.

**Vérifiez que toutes les connexions sont bien**  丂 **faites.**

**Si vous rencontrez de la résistance, enlevez la lampe et réessayez.**

- 7. Serrez les vis qui maintiennent la lampe en place.
- **Une vis mal serrée peut être à l'origine d'une mauvaise connexion, susceptible d'entraîner des dysfonctionnements au niveau du projecteur.**
	- **Ne serrez pas la vis excessivement.**
	- 8. Assurez-vous que la poignée est correctement remise en place de manière horizontale.
	- 9. Replacez le couvercle de la lampe sur le projecteur.

![](_page_56_Picture_13.jpeg)

![](_page_56_Picture_14.jpeg)

![](_page_56_Picture_15.jpeg)

![](_page_56_Picture_16.jpeg)

10. Redémarrez le projecteur.

**Refermez toujours le couvercle de la lampe avant de mettre l'appareil sous tension.**

#### <span id="page-57-0"></span>Réinitialiser le compteur de la lampe

11. Après le logo de démarrage, ouvrez le menu à l'écran. Allez au menu CONFIG. SYSTÈME: Avancée > Réglages lampe. Appuyez sur MODE/ENTRER. La page Réglages lampe s'affiche. Appuyez ▼ pour sélectionner Réinit. compteur lampe et appuyez MODE/ENTRER. Un message

![](_page_57_Picture_2.jpeg)

d'avertissement s'affiche pour vous demander si vous souhaiter réinitialiser le compteur de la lampe. Sélectionnez Réinitialiser et appuyez sur MODE/ENTRER. Le compteur de la lampe sera réinitialisé à '0'.

**Ne le réinitialisez pas si la lampe n'est pas nouvelle ou si elle n'a pas été remplacée; cela présente des risques de dommages.** 

### <span id="page-58-1"></span><span id="page-58-0"></span>Voyants

![](_page_58_Picture_154.jpeg)

# <span id="page-59-0"></span>Dépannage

#### Le projecteur ne s'allume pas.

![](_page_59_Picture_198.jpeg)

#### Pas d'image

![](_page_59_Picture_199.jpeg)

#### Image brouillée

![](_page_59_Picture_200.jpeg)

#### La télécommande ne fonctionne pas

![](_page_59_Picture_201.jpeg)

#### Le mot de passe est incorrect

![](_page_59_Picture_202.jpeg)

# <span id="page-60-1"></span><span id="page-60-0"></span>Caractéristiques techniques Caractéristiques du projecteur

**Toutes les caractéristiques peuvent être modifiées sans notification préalable.** 

![](_page_60_Picture_185.jpeg)

# <span id="page-61-0"></span>Dimensions

<span id="page-61-1"></span>330 mm (L) x 119.5 mm (H) x 247 mm (P)

![](_page_61_Figure_2.jpeg)

![](_page_61_Figure_3.jpeg)

![](_page_61_Figure_4.jpeg)

![](_page_61_Figure_5.jpeg)

![](_page_61_Picture_6.jpeg)

![](_page_61_Figure_7.jpeg)

Unité : mm

# <span id="page-62-1"></span><span id="page-62-0"></span>Fréquences de fonctionnement

### Synchronisation supportée pour entrée PC

![](_page_62_Picture_270.jpeg)

![](_page_63_Picture_210.jpeg)

### Synchronisation supportée pour entrée composante YPbPr

![](_page_63_Picture_211.jpeg)

**• L'affichage d'un signal 1080i(1125i)@60Hz ou 1080i(1125i)@50Hz peut avoir pour résultat une légère vibration de l'image.**

### Fréquences de fonctionnement pour les entrées Vidéo et S-Vidéo

![](_page_64_Picture_275.jpeg)

### Synchronisation supportée pour entrée HDMI (HDCP)

![](_page_64_Picture_276.jpeg)

![](_page_65_Picture_128.jpeg)

#### **L'affichage d'un signal 1080i\_50 ou 1080i\_60 risque de provoquer une légère vibration de l'image.**

# <span id="page-66-0"></span>Informations de garantie et de copyright

### Garantie Limitée

BenQ garantit ce produit contre tout défaut de matériel et de fabrication, dans des conditions normales d'utilisation et de stockage.

Toute réclamation au titre de la garantie nécessite la présentation d'une preuve de la date d'achat. Si le produit devait s'avérer défectueux pendant la période de garantie, l'obligation de BenQ et votre recours se limitent au remplacement des pièces défectueuses, assorti de la main-d'œuvre nécessaire. Pour bénéficier des services de garantie, il convient d'informer immédiatement le revendeur auprès duquel vous avez acheté le produit défectueux.

Important: The above warranty shall be void if the customer fails to operate the product in accordance with BenQ's written instructions, especially the ambient humidity must be inbetween 10% and 85%, temperature in-between 5C and 28C, altitude lower than 4920 feet, and avoiding to operate the projector in a dusty environment. Cette garantie vous confère des droits spécifiques, auxquels peuvent s'ajouter d'autres droits qui varient d'un pays à l'autre.

Pour plus d'informations, visitez le site Web www.BenQ.com.

### Copyright

Copyright 2011 par BenQ Corporation. Tous droits réservés. Aucune partie de ce document ne peut être reproduite, transmise, transcrite, stockée dans un système de restitution ou traduite dans quelque langue ou quelque langage informatique que ce soit, sous quelque forme ou par quelque moyen que ce soit, électronique, mécanique, magnétique, optique, chimique, manuel ou autre, sans l'autorisation écrite préalable de BenQ Corporation.

### Décharge de responsabilité

La société BenQ Corporation n'accorde aucune représentation ni garantie, qu'elle soit explicite ou implicite, quant au contenu des présentes, et en particulier se dégage de toute responsabilité concernant la valeur commerciale ou la convenance à un usage particulier. Par ailleurs BenQ Corporation se réserve le droit de réviser le présent document et d'y apporter des modifications à tout moment sans notification préalable.

\*DLP, Digital Micromirror Device et DMD sont des marques commerciales de Texas Instruments. Les autres marques sont déposées par les sociétés et entreprises respectives.